#### **CAS STNext®**

# **核酸・タンパク質配列検索**

**化学情報協会 情報事業部 202401**

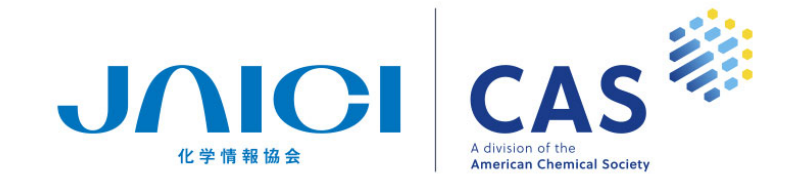

### **本⽇の内容**

- 1. CAS STNext の配列検索
- 2. 完全配列検索・部分配列検索
- 3. ホモロジー検索
	- REGISTRY
	- GENESEQ
- 4. CAS Sequences

# **CAS STNext の配列検索**

**配列検索とは インタン 2000 mm をつける 2000 mm をつける 3** 

#### 塩基コード、アミノ酸コードを用いた検索

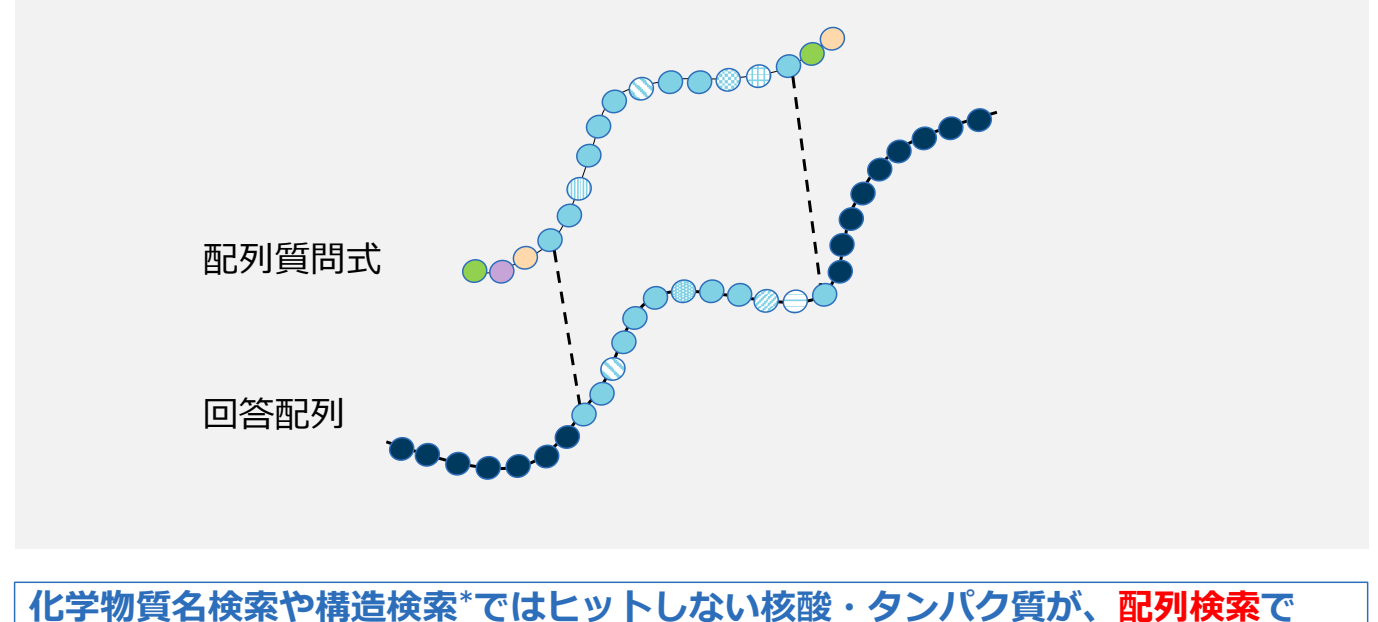

**ヒットする場合がある (\*⽔素以外の元素数が 252 以下の場合は構造検索も可能)**

#### **配列検索の種類 インスティック こうしょう あいしょう あいしょう はんしょう あいしょう はんしょう はんしょう はんしょう はんしょう はんしょう はんしょう はんしょう はんしょう はんしょう あいしょう あいしゃ**

- ① 完全配列検索
	- 質問式と完全に一致する配列を検索
- ② 部分配列検索 - 質問式を一部に含む配列を検索
- ③ ホモロジー検索
	- 質問式と類似した配列を検索 スポット

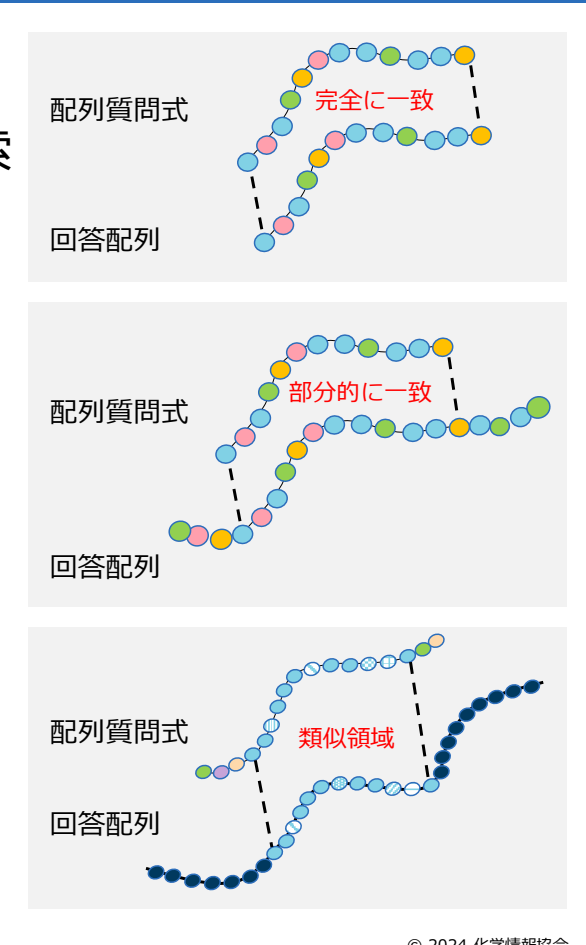

© 2024 化学情報協会

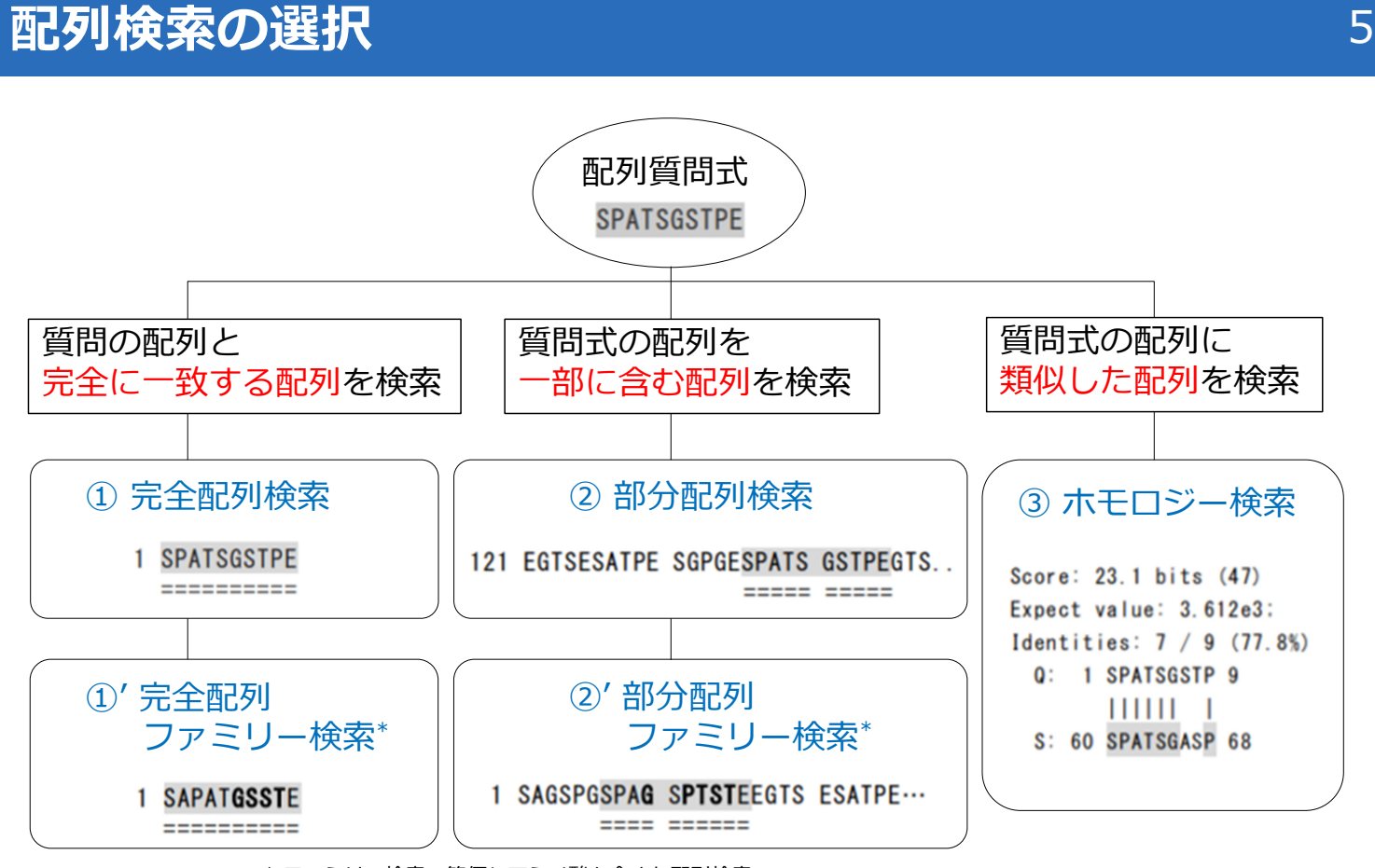

\* ファミリー検索: 等価なアミノ酸も含めた配列検索

© 2024 化学情報協会

## **CAS STNext の配列関連のファイルと機能** 6

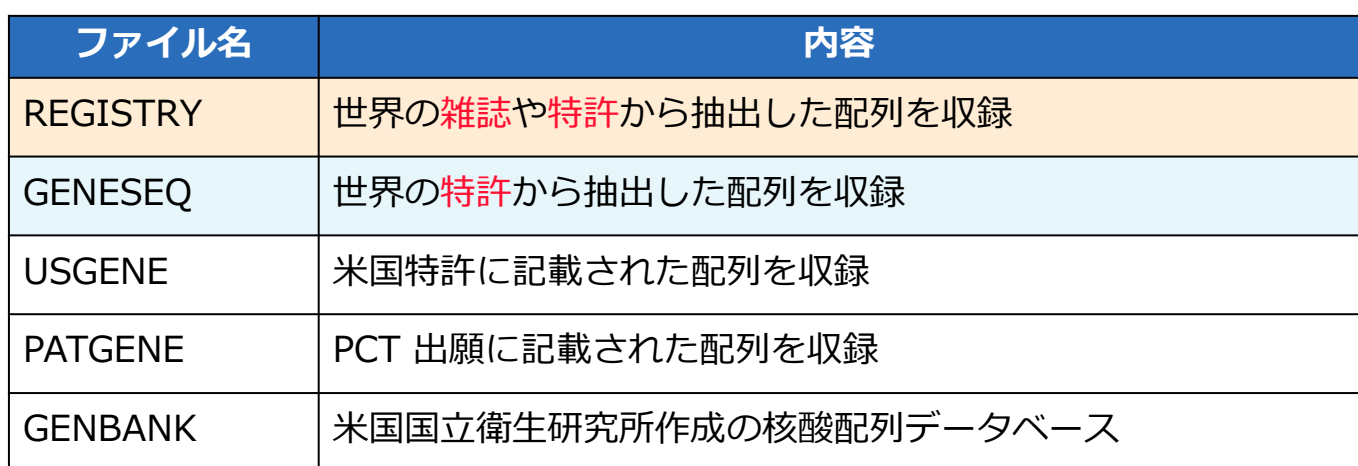

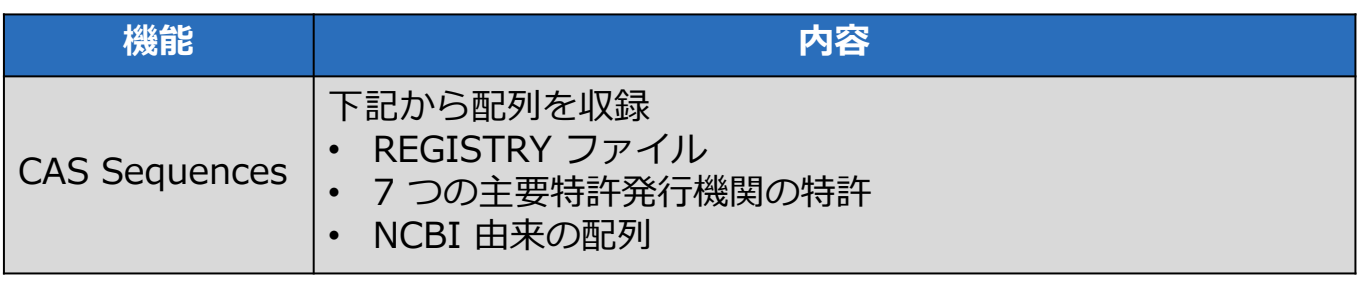

\* 網掛は本講習会で説明するファイルや機能

© 2024 化学情報協会

# **検索方法・コマンドの違い インスタン 7 キャンプ 7 キャンプ 7 キャンプ 7 キャンプ 7 キャンプ 7 キャンプ 7 キャンプ 7 キャンプ 7 キャンプ**

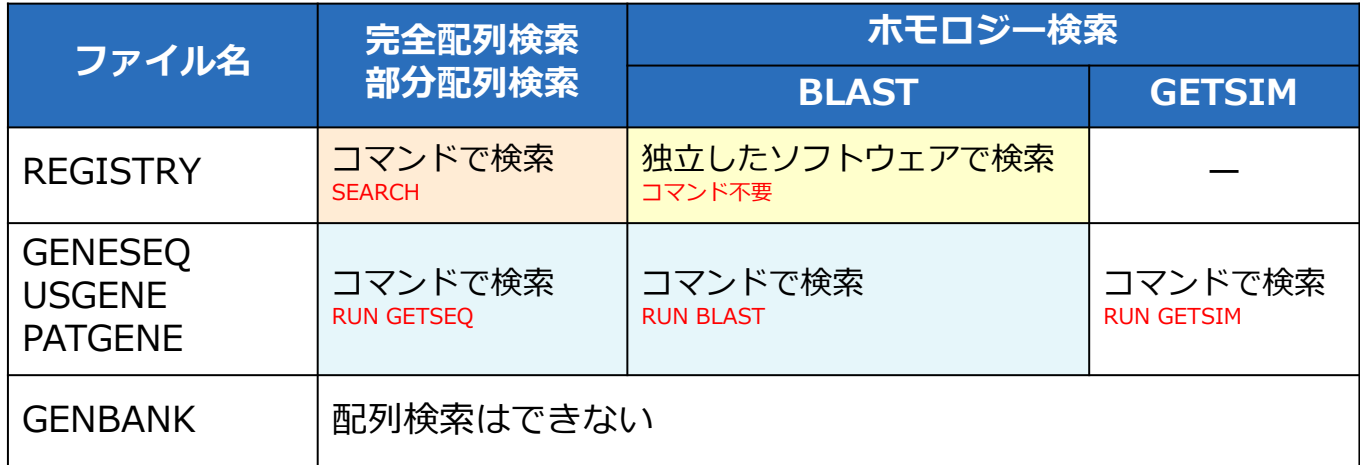

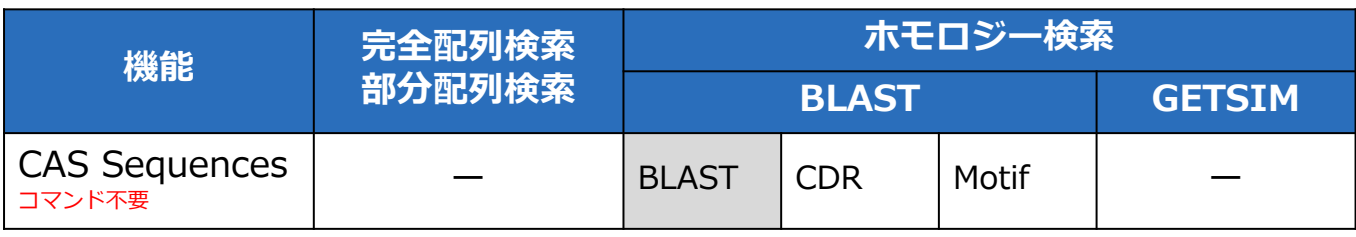

\* 網掛は本講習会で説明する検索

# **完全配列検索・部分配列検索**

#### **完全配列検索・部分配列検索** 9

#### 質問式と**⼀致する配列を検索**したい場合は完全配列 検索または部分配列検索を実行する

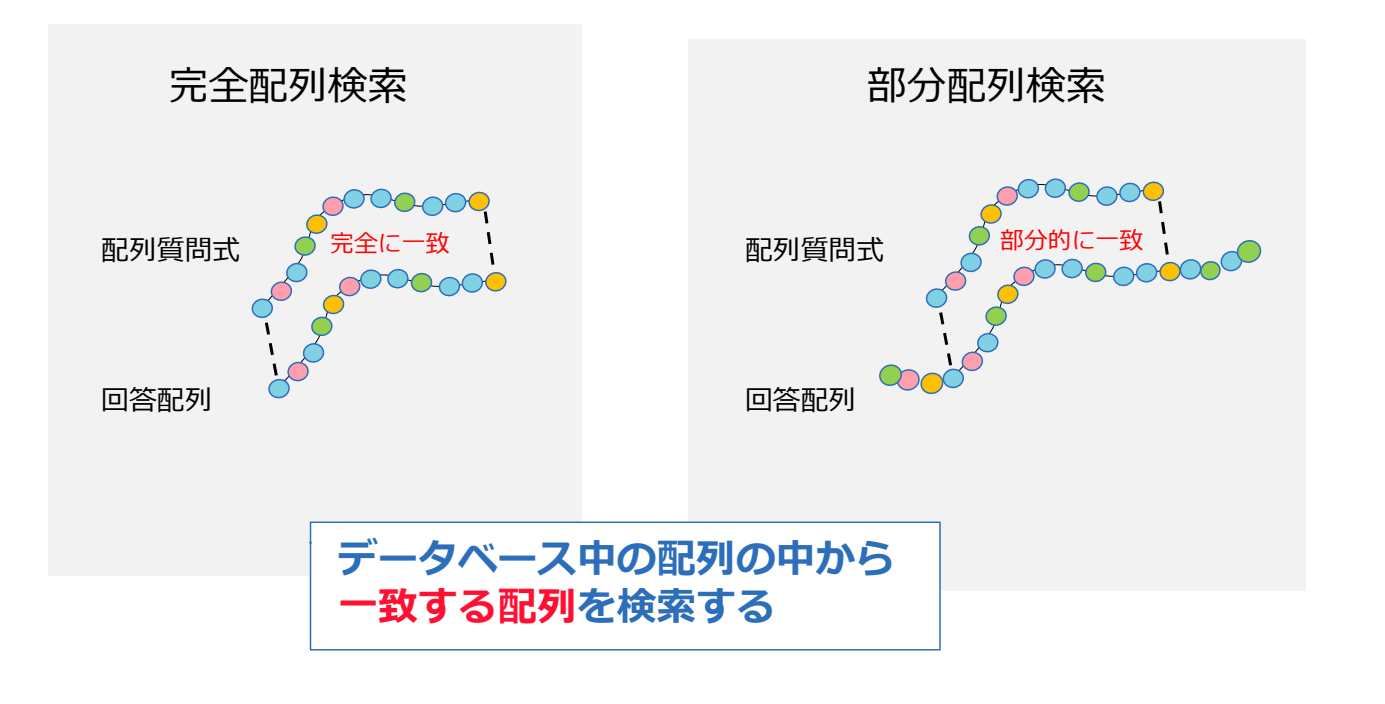

#### **完全配列検索・部分配列検索の検索式**

#### REGISTRY では SEARCH コマンド、GENESEQ では RUN コマンドを使う

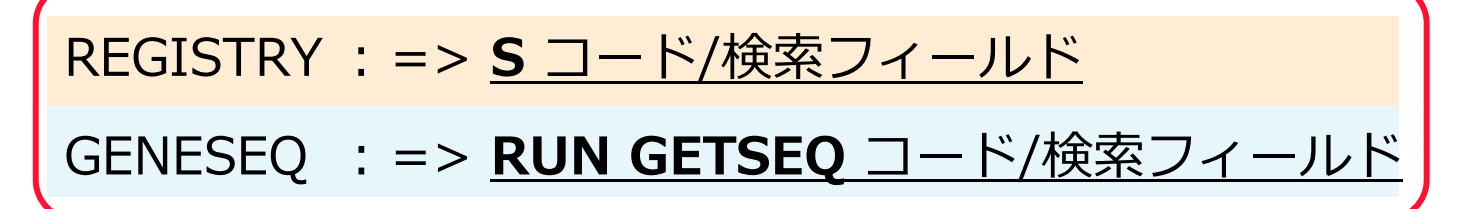

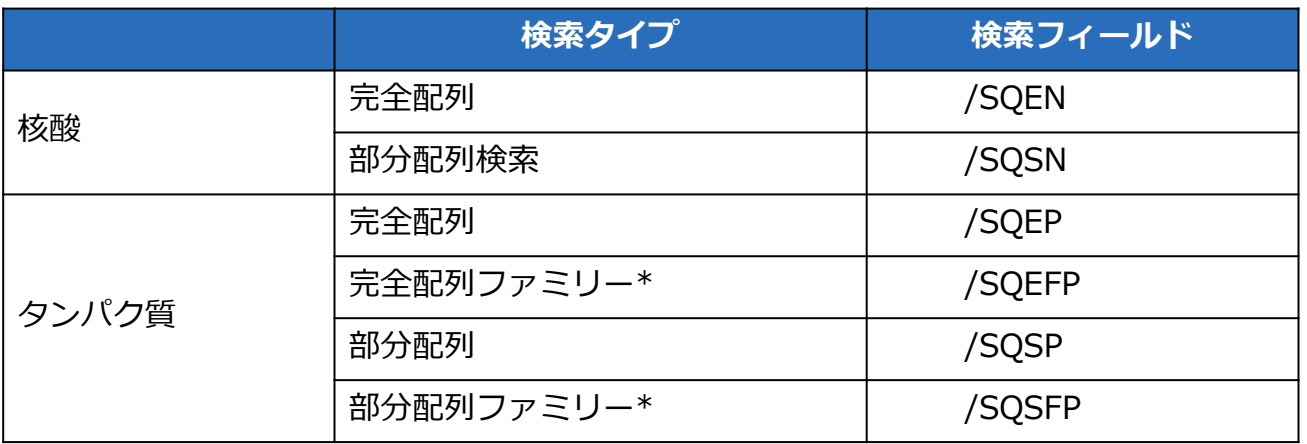

\* 等価なアミノ酸も含めた配列がヒットする - <sub>© 2024 化学情報協会</sub>

#### **塩基コード** 11 コード インター・ファイル 11 コード 11

#### 核酸の検索では下記の塩基コードを利用できる

- 塩基コードは 5' 末端から 3' 末端の順で入力する
- 各ファイルで利用可能な核酸の塩基コードの詳細は、 => HELP NUC 参照。下記以外に曖昧コードも利用可能

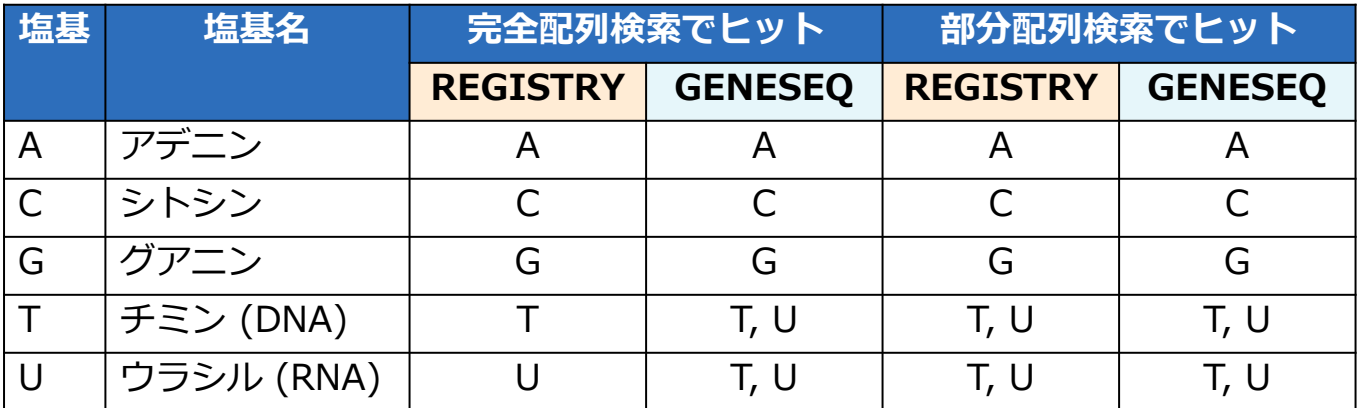

#### **アミノ酸コード**

タンパク質の検索では下記の 20 種類のアミノ酸 コードと次のページに示すコードも利用できる

 アミノ酸コードは N 末端 (NH2) から C 末端 (COOH) の 順で入力する

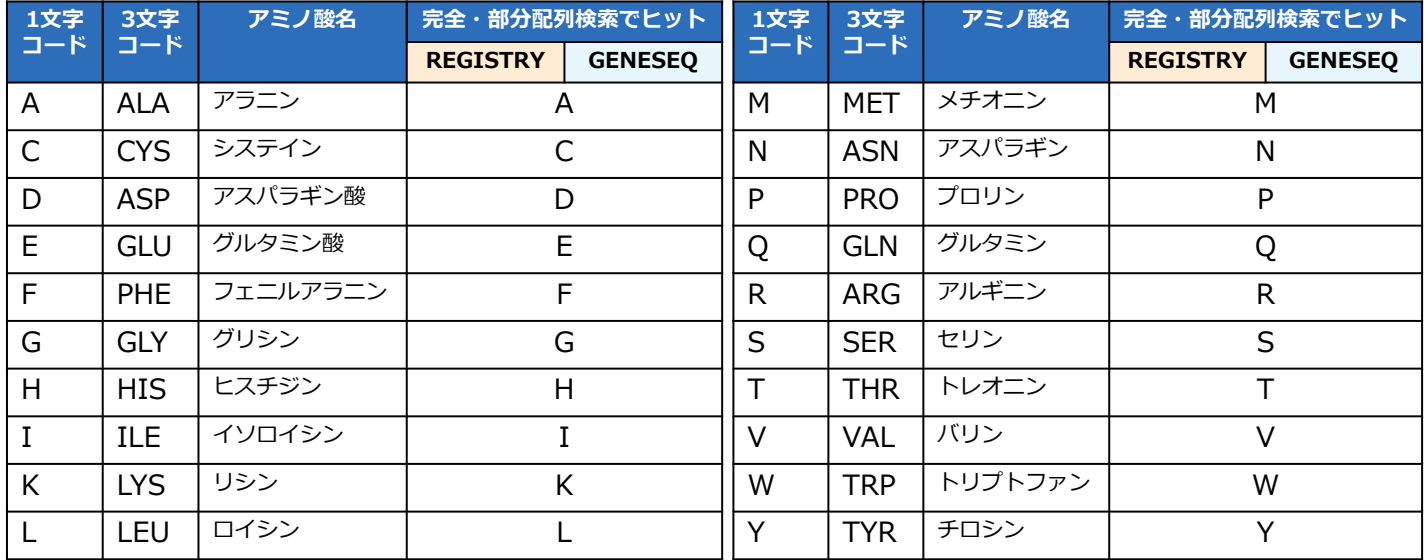

© 2024 化学情報協会

# **アミノ酸コード (続き)**

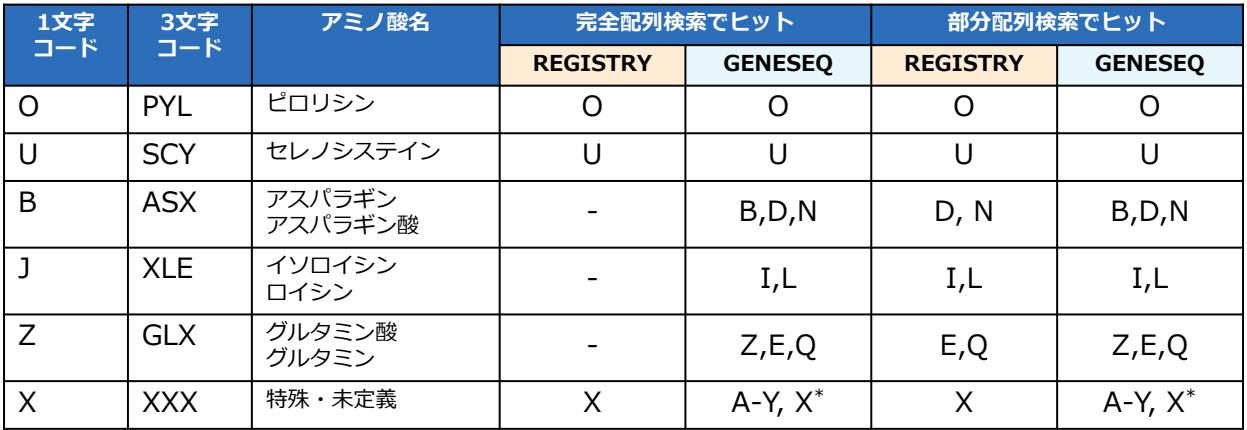

- 各ファイルで利用できるアミノ酸コードの詳細は、=> HELP AAC 参照
- REGISTRY ファイルでは, X (特殊・未定義のアミノ酸コード) の 詳細を => HELP AAU で確認できる
	- \* GENESEQ ファイルの X の詳細は HELP ACC を参照

コードの詳細は「REGISTRY ファイル配列検索」「GENESEQ ファイル配列検索」を参照 https://www.jaici.or.jp/stn-ip-protection-suite/cas-stnext/documents/#07

# 13

#### **検索例 - REGISTRY** 2008年 2009年 2月20日 2014年 2月20日 2014年 2月20日 2014年 2月21日 2014年 2月21日 2014年 2月21日 2014年 2月21日 2014年 2月21日 2014年 2月21日 2014年 2月21日 2014年 2月21日 2014年 2月21日 2014年 2月21日 2014年 2014年 2014年 2014年 2014年 2014年 2014年

WTLNSAGYLLGPH を一部に含むタンパク質を REGISTRY ファイルで調査する

#### [検索条件]

- ⁃ 配列⻑は 30 以下で限定する
- ⁃ 特許でクレームされている配列に限定する

© 2024 化学情報協会

15

## **絞り込みに便利な検索フィールド - REGISTRY**

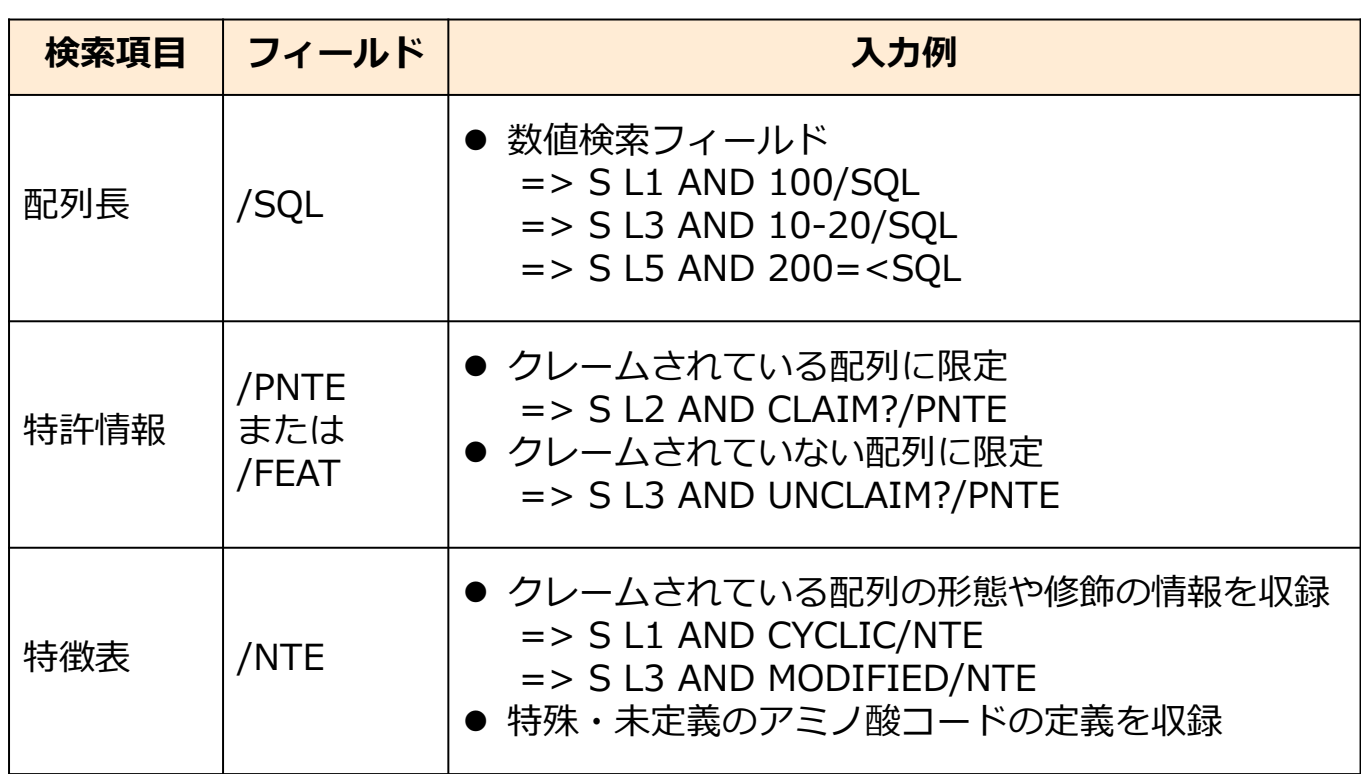

その他の配列関連検索フィールドおよび特徴表についての詳細は,<詳細版> テキスト参照 https://www.jaici.or.jp/stn-ip-protection-suite/cas-stnext/documents/#07

## **配列レコードを表⽰するときのポイント - REGISTRY** 16

#### SQIDE 表示形式などの配列情報が表示される表示形式を 使用する

#### デフォルトの IDE 表示形式では配列情報は表示されない

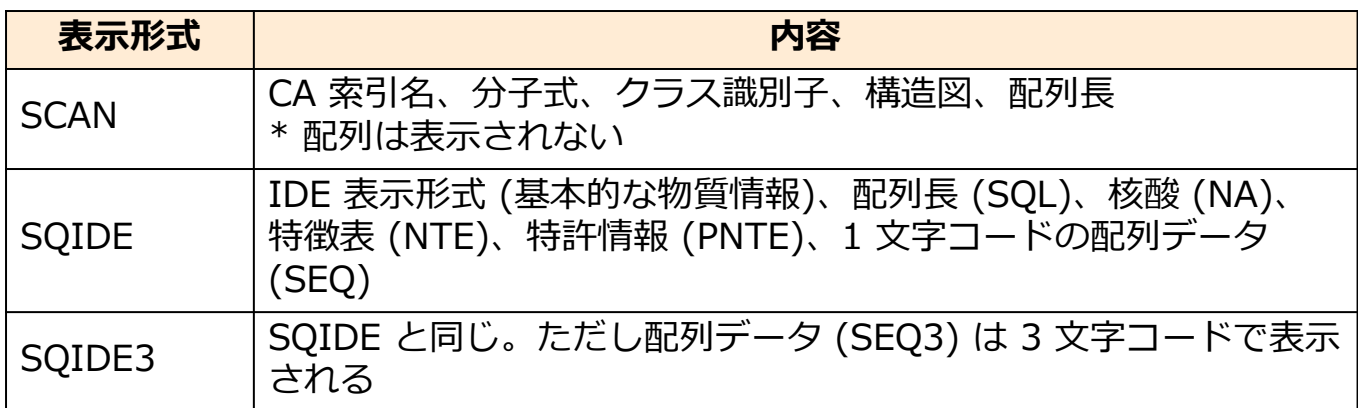

© 2024 化学情報協会

### **検索例 - REGISTRY** 2008年 2009年 2019年 2月20日

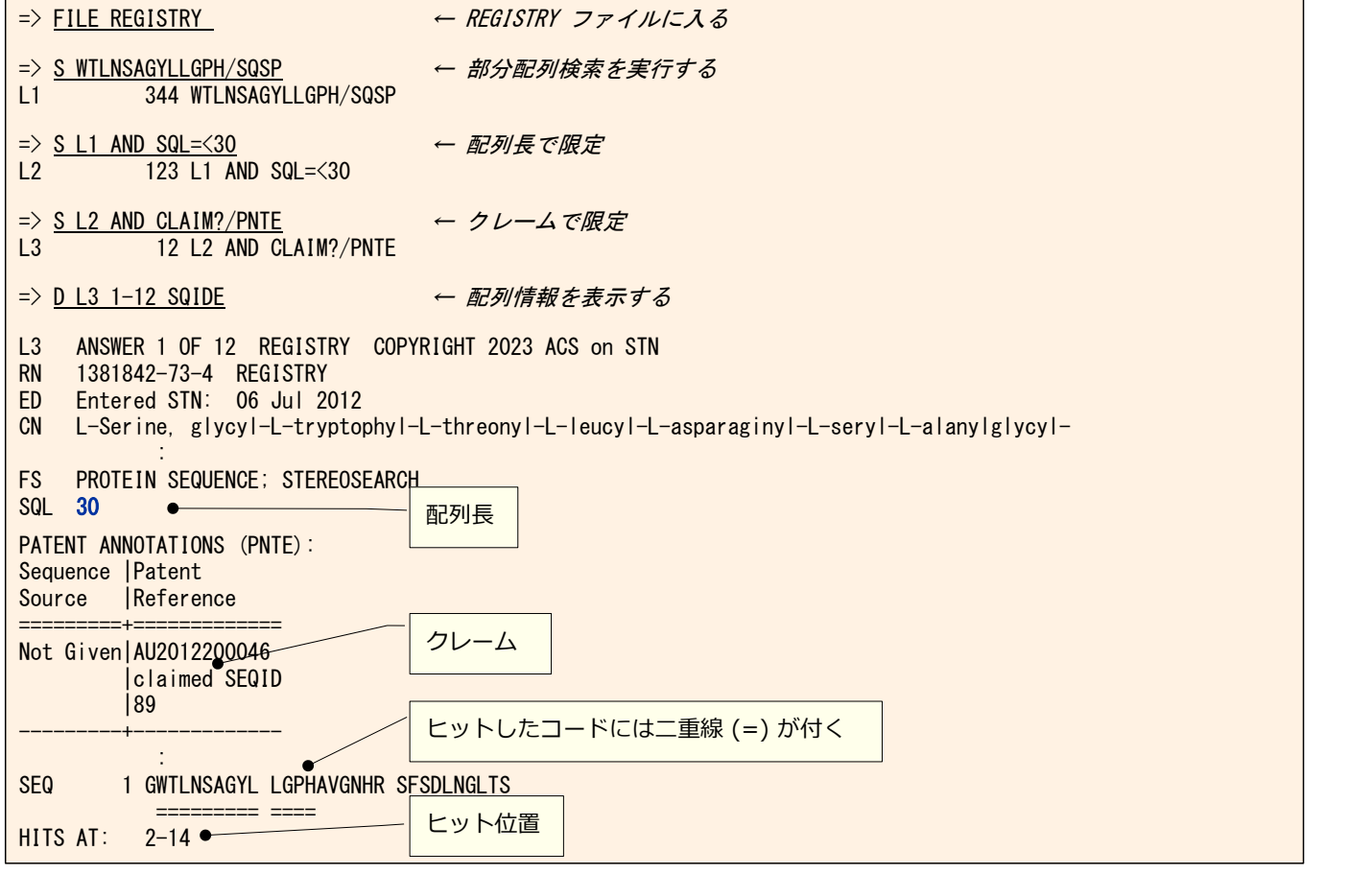

# **参考: CAplus ファイルへクロスオーバー検索 2018**

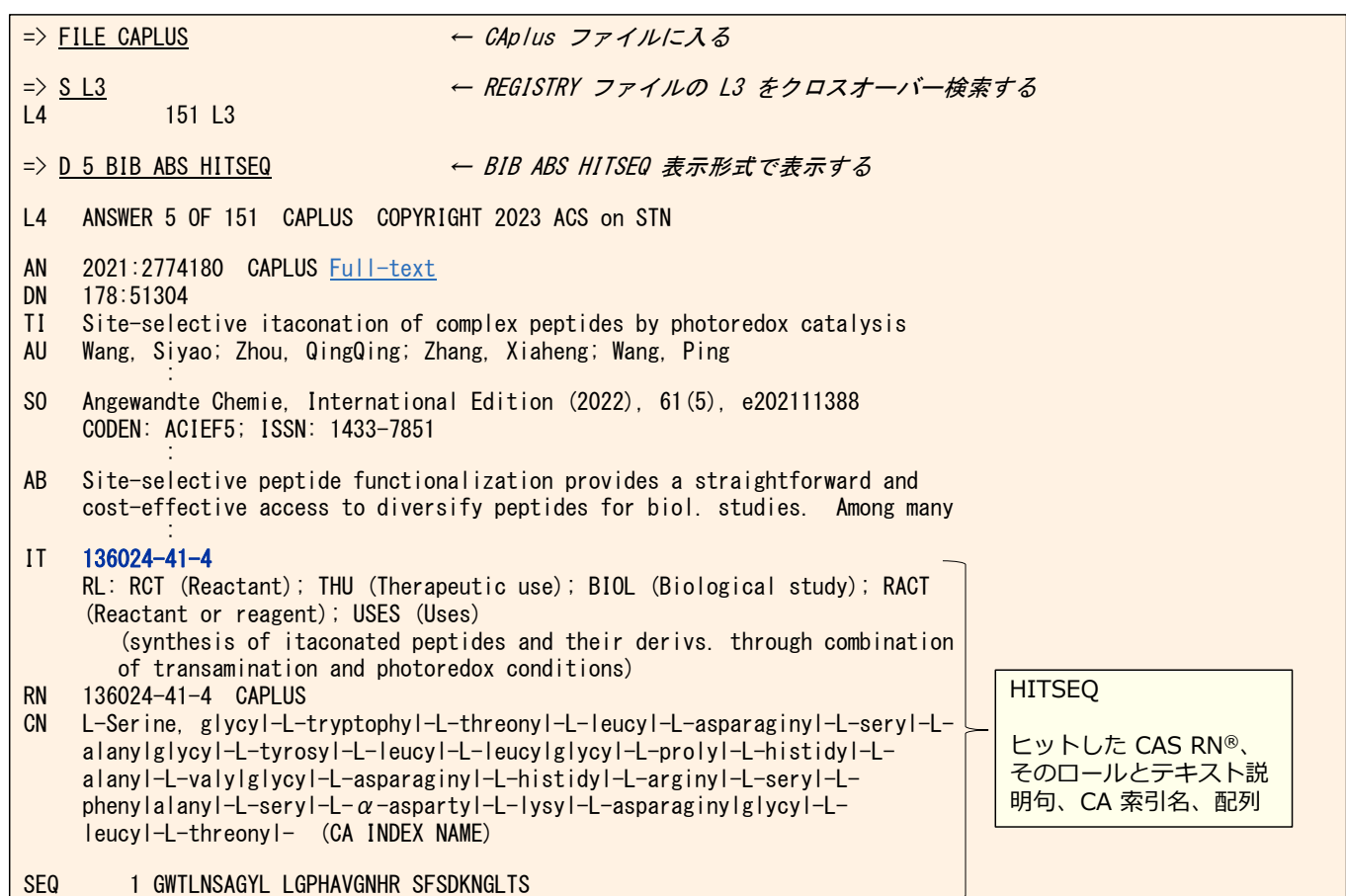

# 使用できる記号、配列長の制限値 2000mg 2000mg 2000mg 2000mg 2000mg 2000mg 2000mg 2000mg 2000mg 2000mg 2000mg 2000mg 2000mg 200

#### ギャップ記号,特殊記号は => HELP SQQ 参照

記号の利用例は「REGISTRY ファイル配列検索」を参照 https://www.jaici.or.jp/stn-ip-protection-suite/cas-stnext/documents/#07

● REGISTRY ファイルのギャップ記号、特殊記号利用例) => S SY...RPG/SQSP → SYTYYRPG AFWSYKRLRPG => S QS[ILM]SSW/SQSP → QSLSSW QSISSWLA などがヒット

#### 配列質問式の⻑さの制限

REGISTRY ファイル

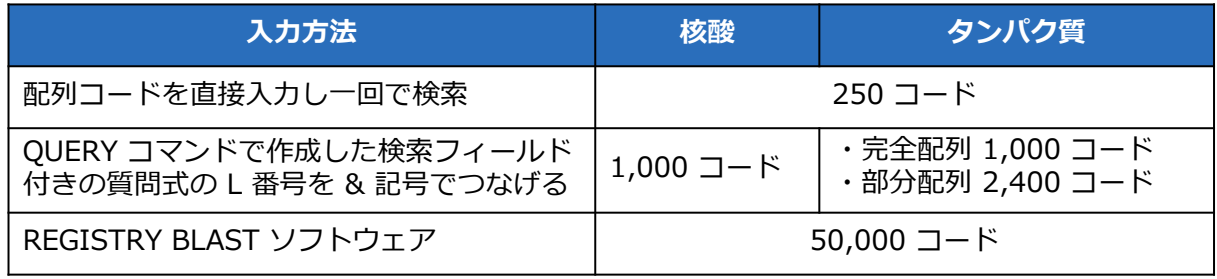

GENESEQ ファイルは => HELP QLMITS 参照

© 2024 化学情報協会

#### **SEQLINK EXACT コマンド - REGISTRY** 20

 REGISTRY ファイルでは同主鎖の配列を持っていても、 個別の CAS RN® を持つ場合がある

● SEQLINK EXACT コマンドを使用すると同主鎖で あっても別のレコードになった核酸、タンパク質を まとめることができる

=> **SEQ CAS RN®** 

=> SEQ L# ← 配列レコードを含む回答セットの L 番号

© 2024 化学情報協会

### **検索例 - GENESEQ** 21

GACAGCCAAGCGGCAGGGCTGCCAGCAGCC と 完全に⼀致する核酸配列を GENESEQ ファイルで 調査する

#### [検索条件]

相補鎖も含める (デフォルト)

 $5'$  3' GACAGCCAAGCGGCAGGGCTGCCAGCAGCC (質問式) CTGTCGGTTCGCCGTCCCGACGGTCGTCGG (相補鎖)  $3'$  5'

GGCTGCTGGCAGCCCTGCCGCTTGGCTGTC (相補鎖の質問式)  $5'$  3'

特許でクレームされている配列に限定する

#### **核酸の相補鎖の検索**

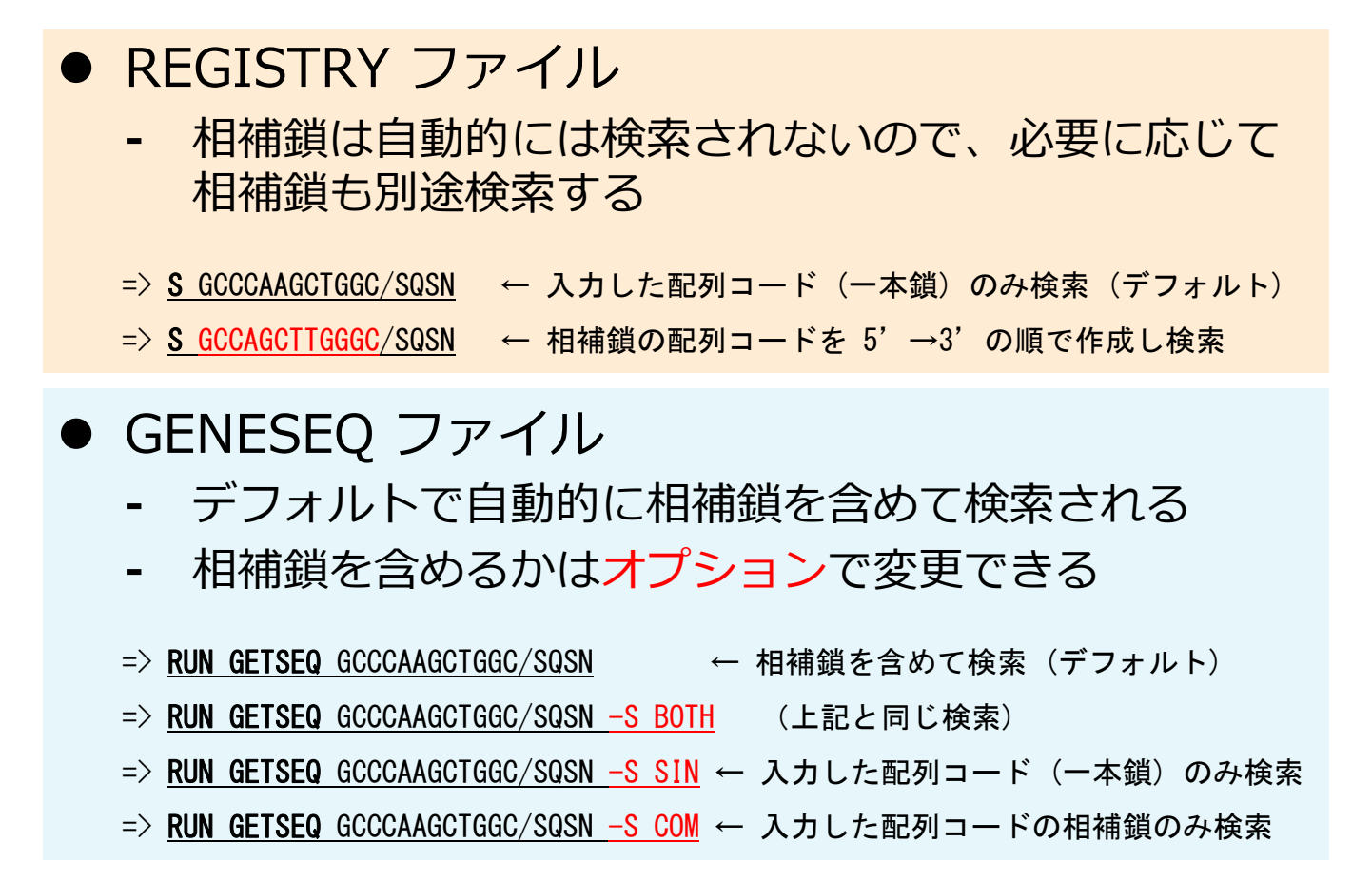

© 2024 化学情報協会

23

22

## **絞り込みに便利な検索フィールド - GENESEQ**

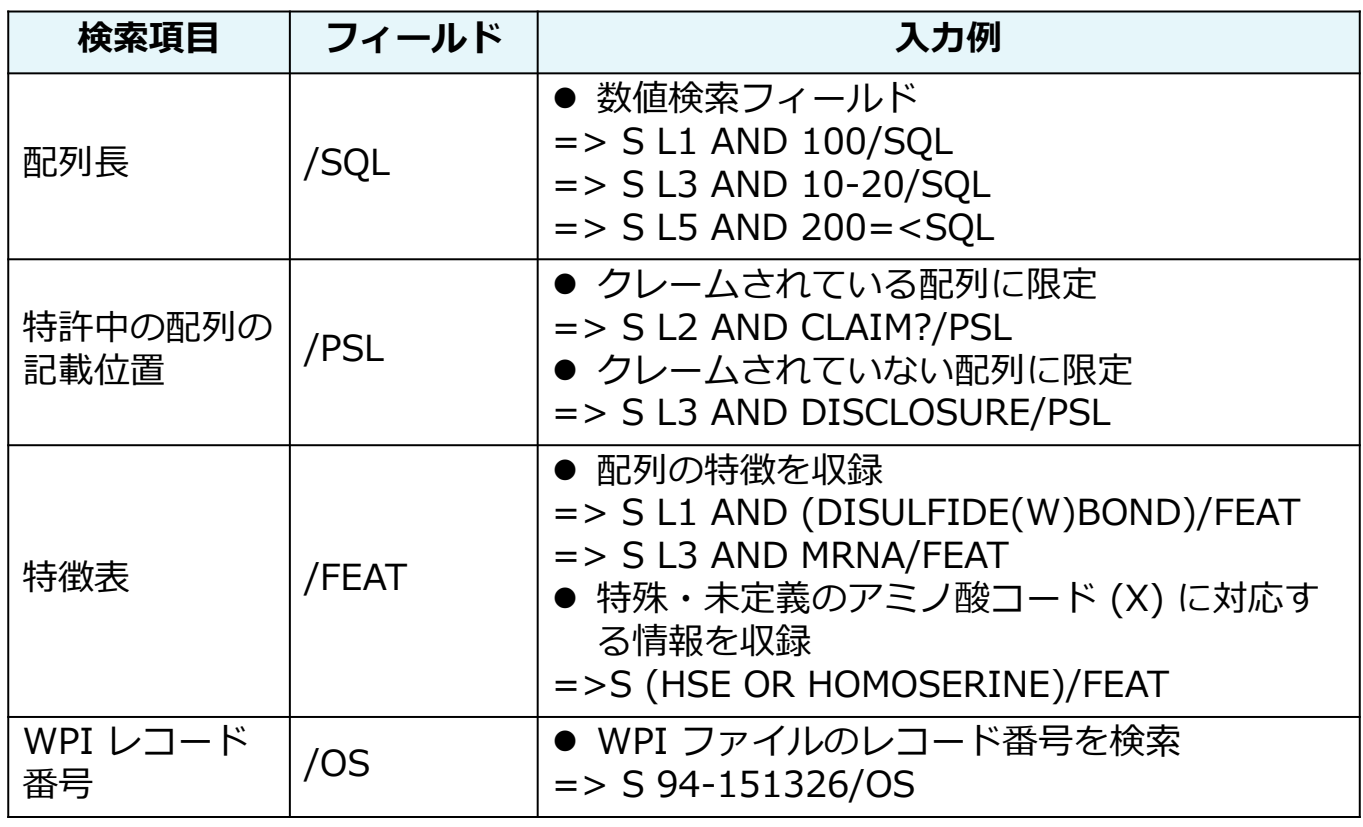

その他の配列関連検索フィールドおよび特徴表についての詳細は,<詳細版> テキスト参照 https://www.jaici.or.jp/stn-ip-protection-suite/cas-stnext/documents/#07

**配列レコードを表⽰するときのポイント - GENESEQ** 24

- 配列の概要やアライメント情報など、回答の適合性を確認 したい時は、 TRIAL や ALIGN 表示形式を使用する
- 書誌情報や配列に関する詳細な情報を確認したい場合は、 BIB や ALL 表示形式を使用する

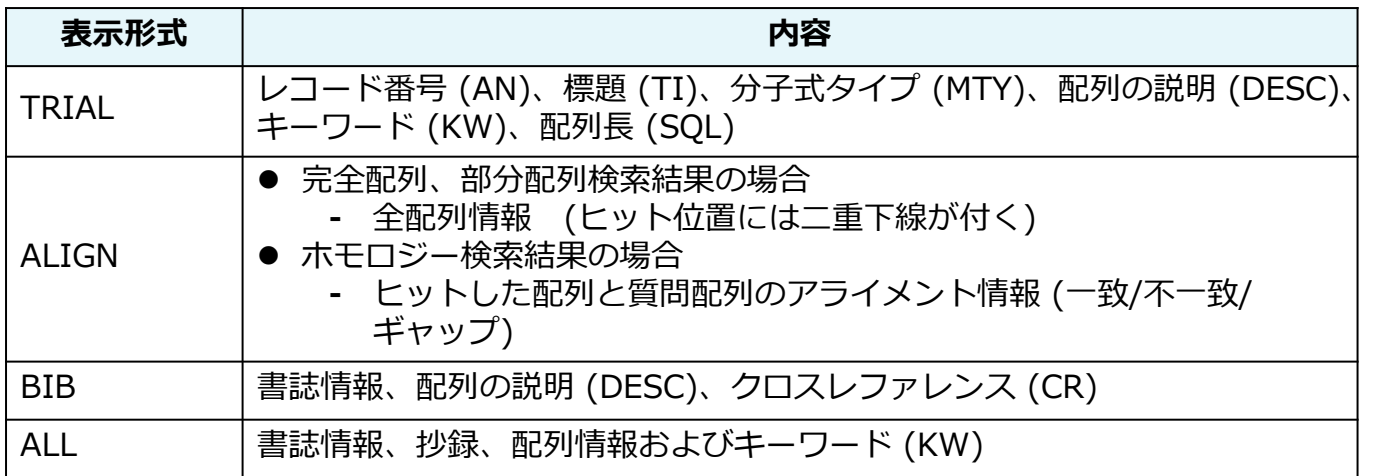

© 2024 化学情報協会

### **検索例 - GENESEQ** 25

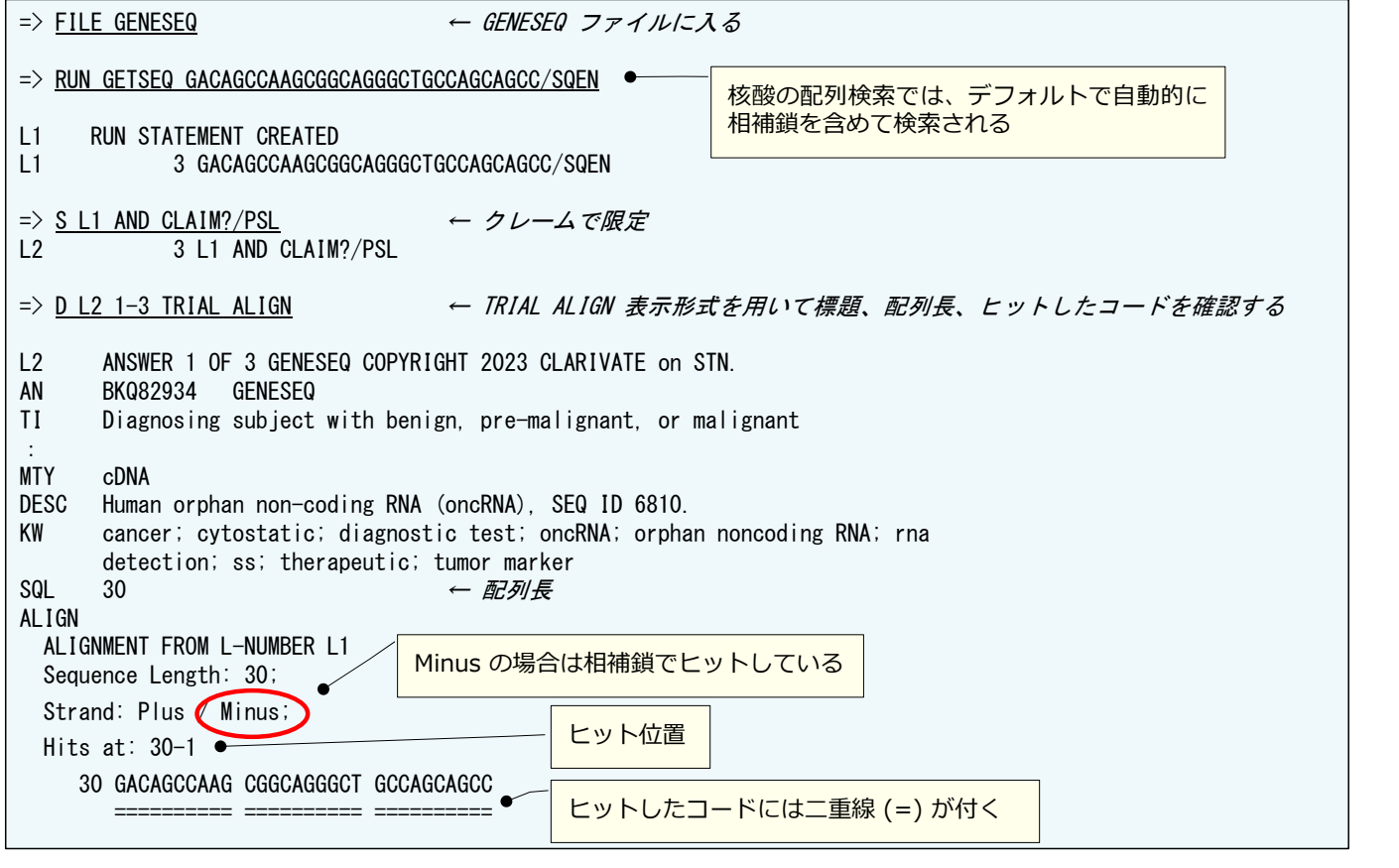

## **検索例 - GENESEQ** 26

:

ALIGN

:

AL IGN

© 2024 化学情報協会

#### **検索例 - GENESEQ** 27

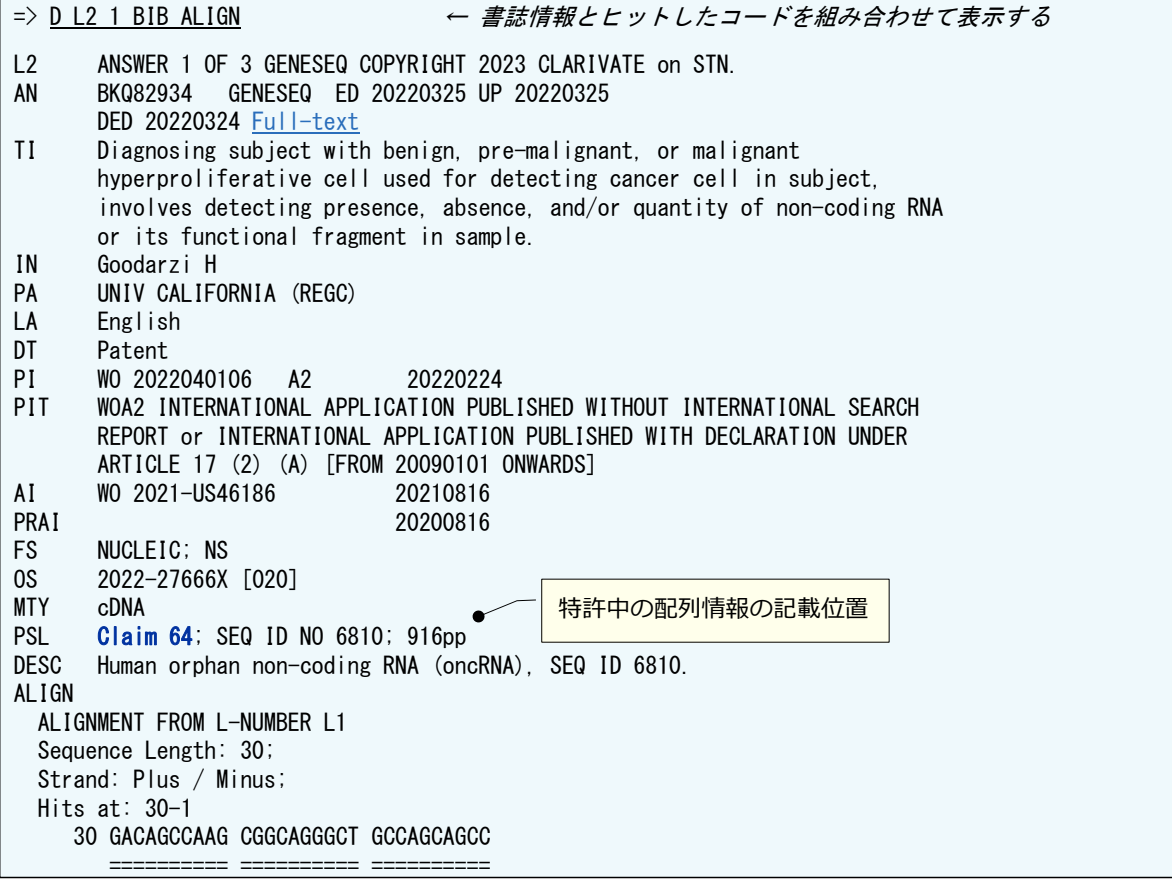

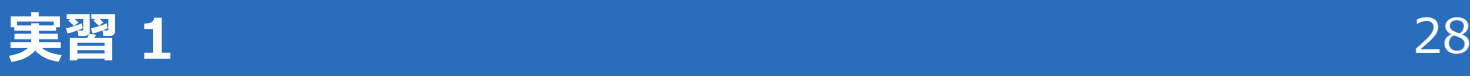

下記の配列を含むタンパク質を REGISTRY ファイルと GENESEQ ファイルで調べる

CRHKPMRTVTNFYIANLAATDVTFLLCCVPFTALLYPLPGWV LGDFMCKFVNYI

[検索条件] 400 以下の配列⻑でクレームに記載された配列に 限定する

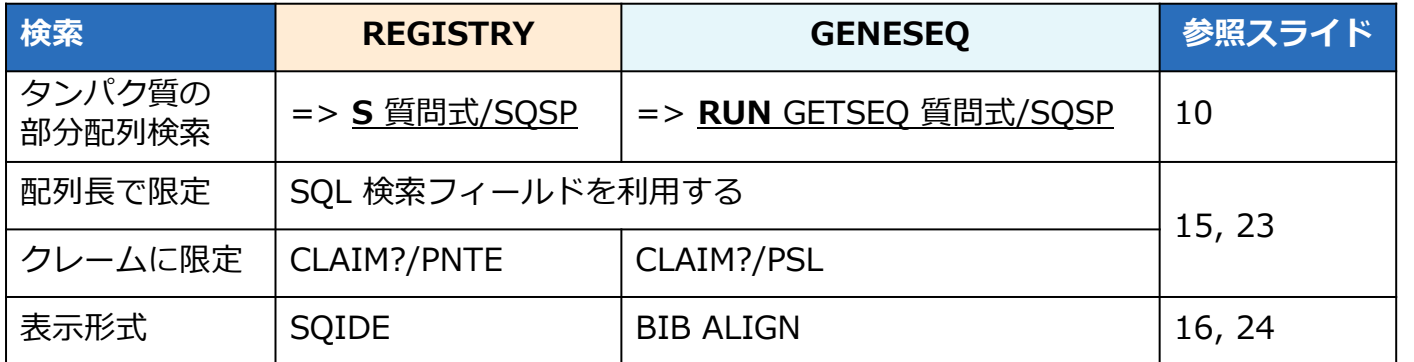

© 2024 化学情報協会

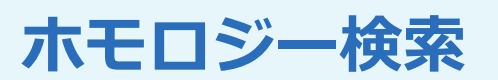

#### **ホモロジー検索 インタイム インタイム あんしょう おおおお 30**

#### 配列質問式と**類似した配列を検索**したい場合はホモロ ジー検索を実⾏する

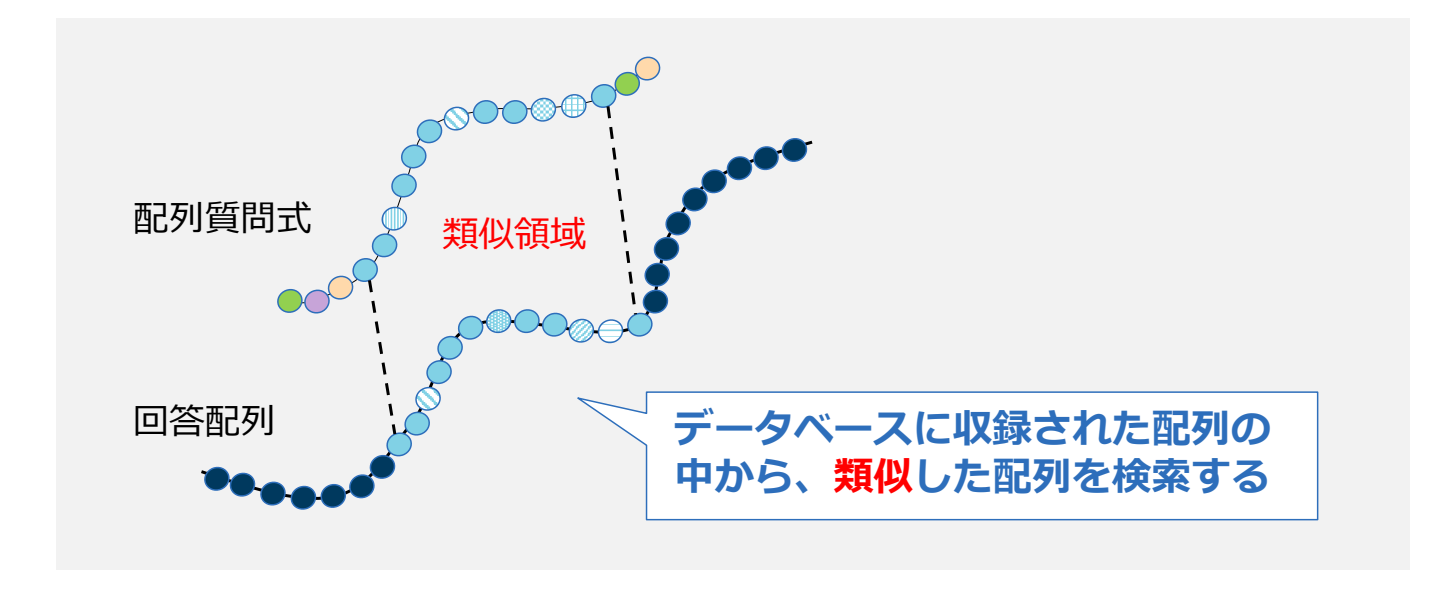

© 2024 化学情報協会

# ホモロジー検索のプログラム インスタイム 21

#### CAS STNext では BLAST と GETSIM の 2 種類の ホモロジー検索を実行できる

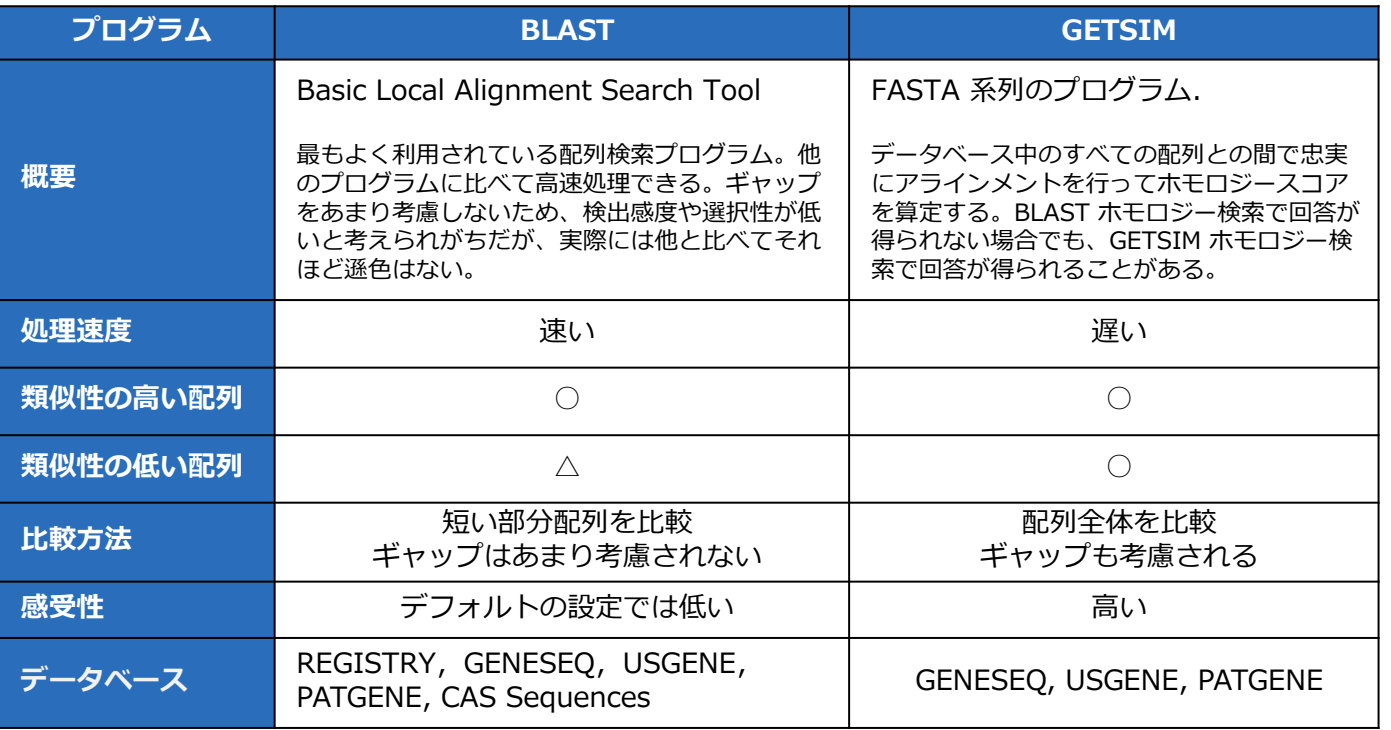

# **ホモロジー検索 REGISTRY**

## **REGISTRY BLAST 検索の流れ**

準備 ① ソフトウェアのインストール BLAST 検索 (独⽴したソフトウェアで実施) ② 検索 - ソフトウェアを起動 - 配列質問式の⼊⼒ - 検索タイプの選択 - パラメータの設定 ③ 回答表⽰ - 結果の確認 ④ STN 移⾏のための準備 - スクリプトファイル保存 - アライメントデータ保存 ⑤ CAS STNext での検索と表⽰ - スクリプトを実⾏、回答を表⽰ - レポート作成 (オプション)

33

© 2024 化学情報協会

### **検索例 – REGISTRY BLAST** 24 234

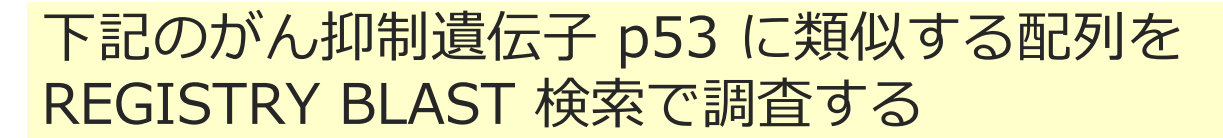

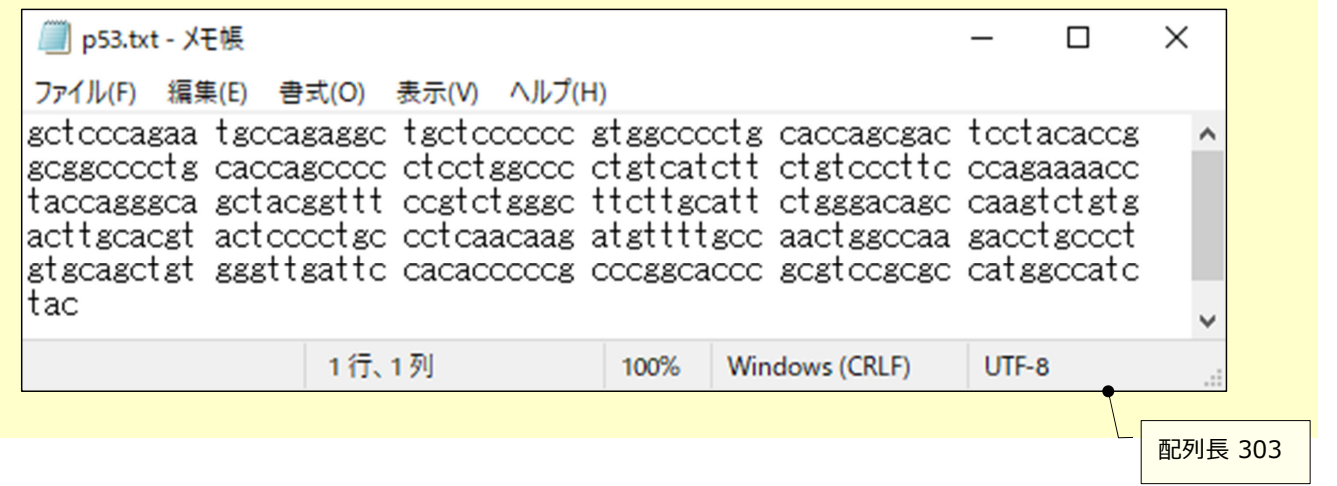

© 2024 化学情報協会

35

# **① 準備︓ソフトウェアのインストール**

#### REGISTRY BLAST はソフトウェアで実行するため、 ソフトウェアをインストールする

1) ダウンロードサイトにアクセスして https://www.stn.org/stn/downloads/blast-download.html ソフトウェア (.exe) をダウンロードする

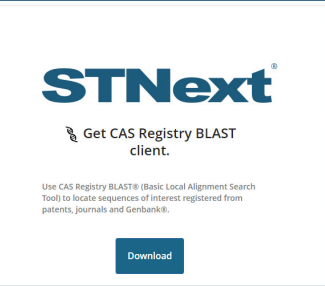

2) .exe ファイルを実⾏してインストールする

#### **(2) REGISTRY BLAST 検索 2008 2009 36 2009 36 2009 36 2009 36 2009 36 2009 36 2009 36 2009 36 2009 36 2009 36 2009 36 2009 36 2009 36 2009 36 2009 36 2009 36 2009 36 2009 36 2009 36 2009 36 2009 36 2009 36 2009 36 2009 37 2**

#### ソフトウェアをクリックして REGISTRY BLAST を起動する。 次に、Sequence ボタンをクリックして配列質問式を入力する。

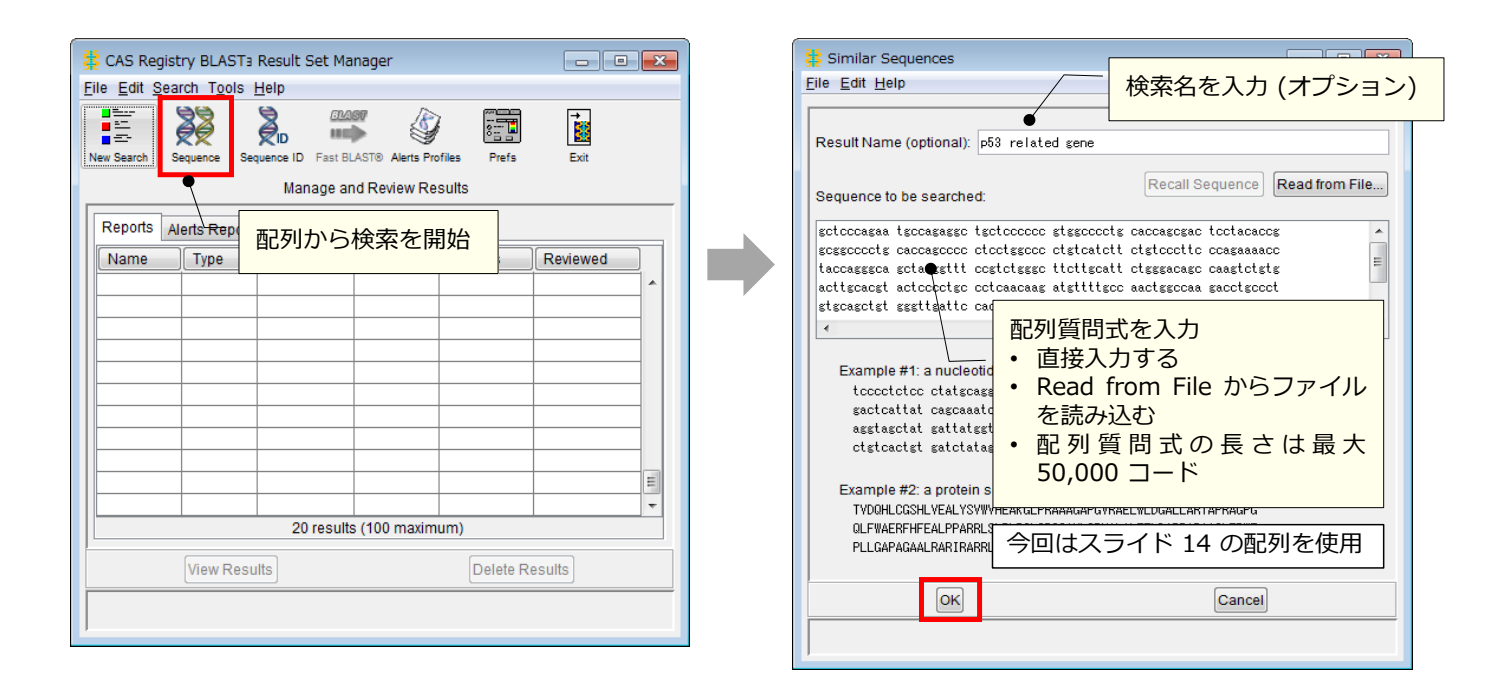

© 2024 化学情報協会

### **② REGISTRY BLAST 検索 237**

#### 検索タイプを選択する。

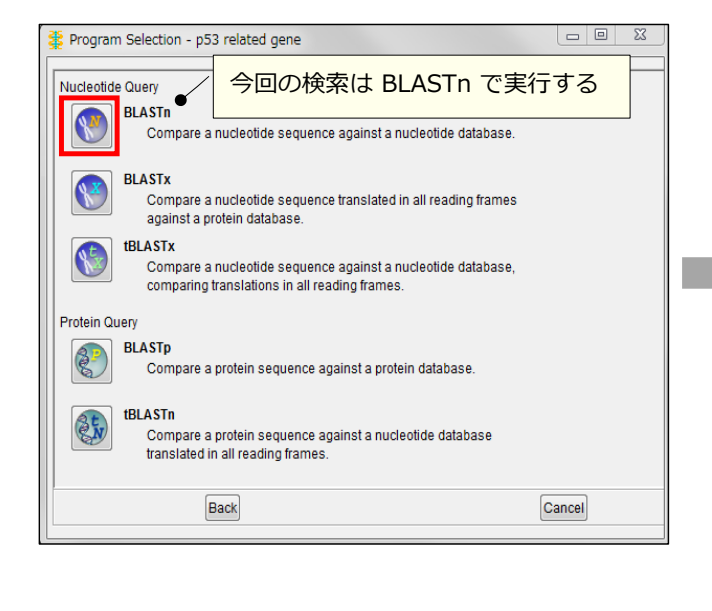

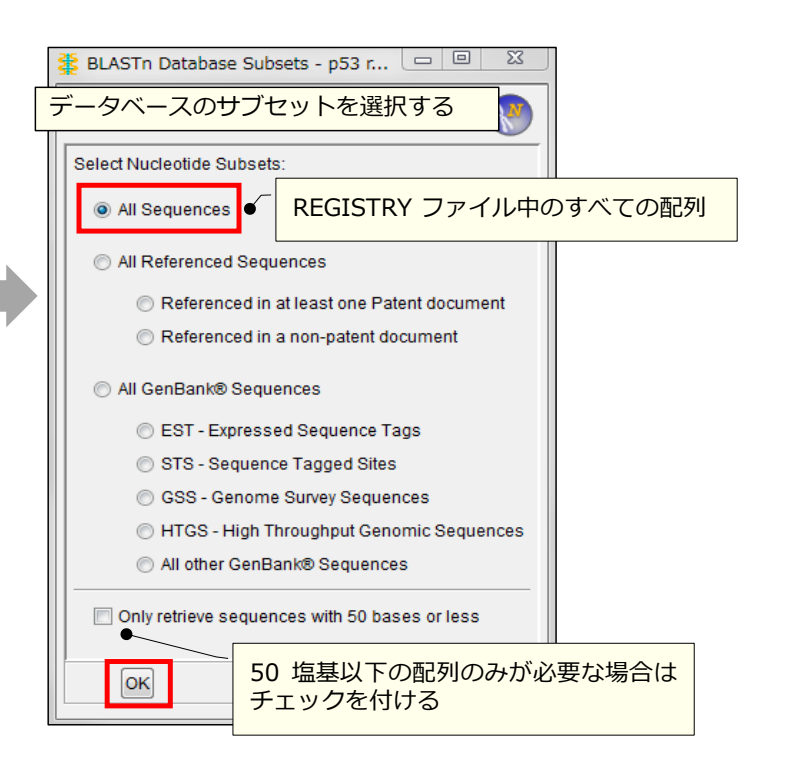

# **参考:検索タイプ - 2000 - 2000 - 2000 - 2000 - 2000 - 38**

#### REGISTRY BLAST 検索の検索タイプ

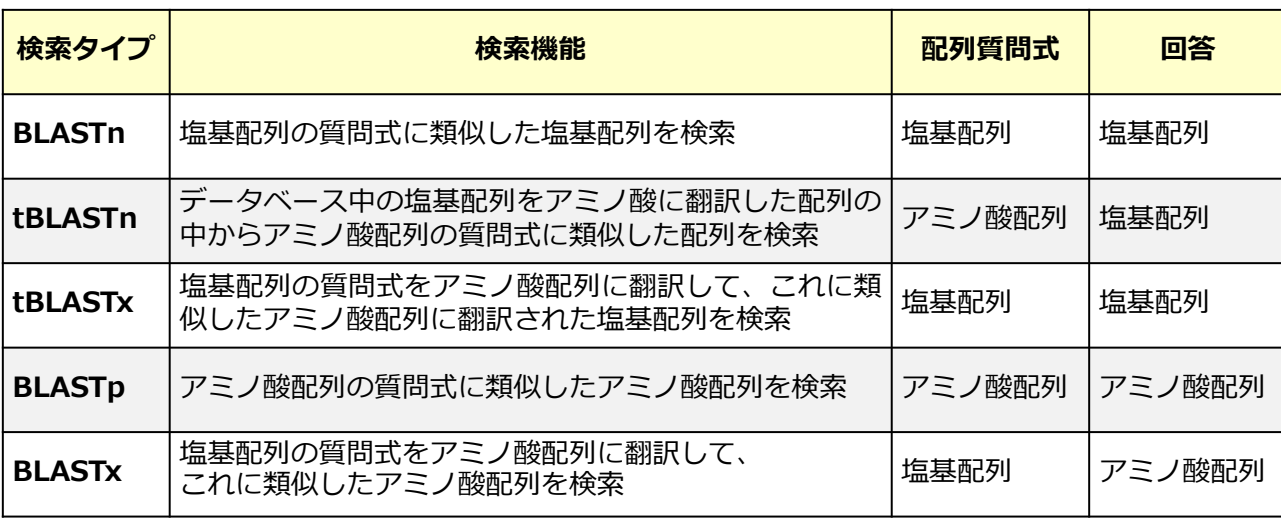

● 核酸検索時は相補鎖も含めて検索される

© 2024 化学情報協会

## **② REGISTRY BLAST 検索 2008年 2009年 2009年 2009年 2009年 2009年 2009年 2009年 2009年 2009年 2009年 2009年 2009年 2009年 2009年 2009年 2009年 2009年 2009年 2009年 2009年 2009年 2009年 2009年 2009年 2009年 2009年 2009年 2009年 2009年 2009年 2009年 2009年 20**

### パラメータと回答件数の最⼤値を設定する

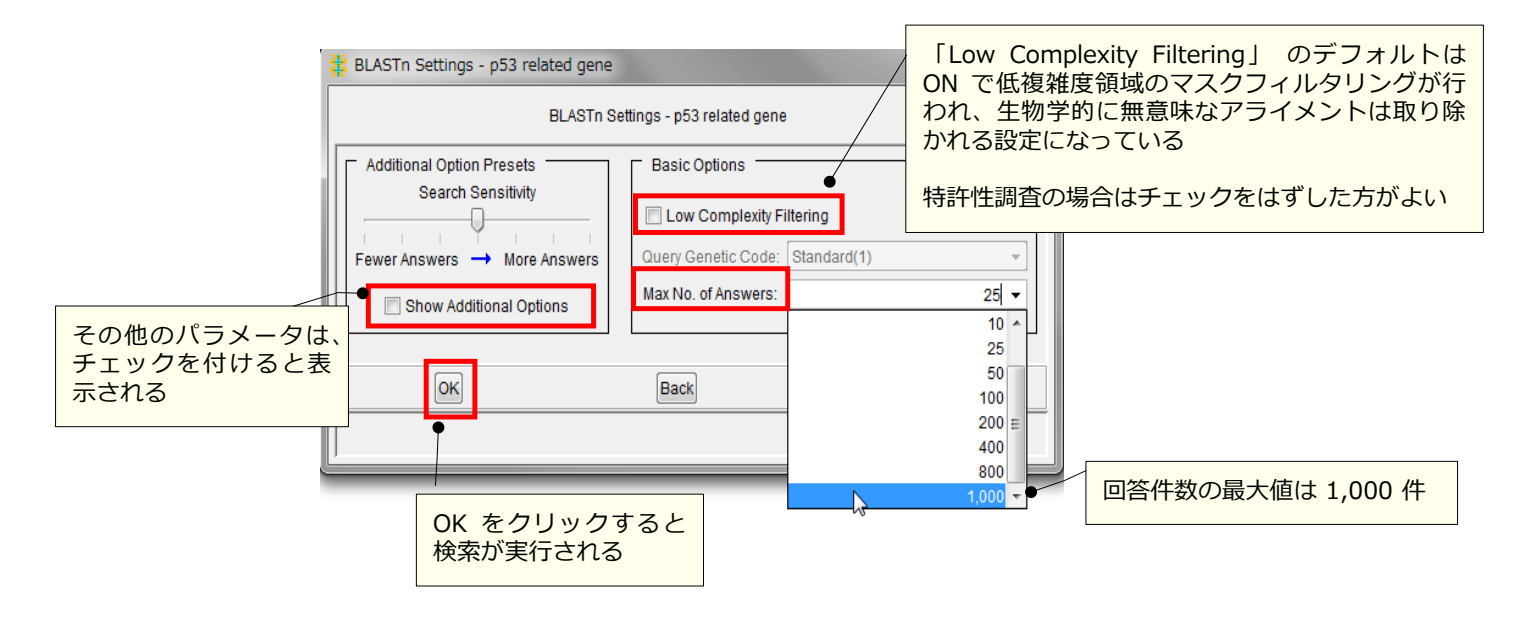

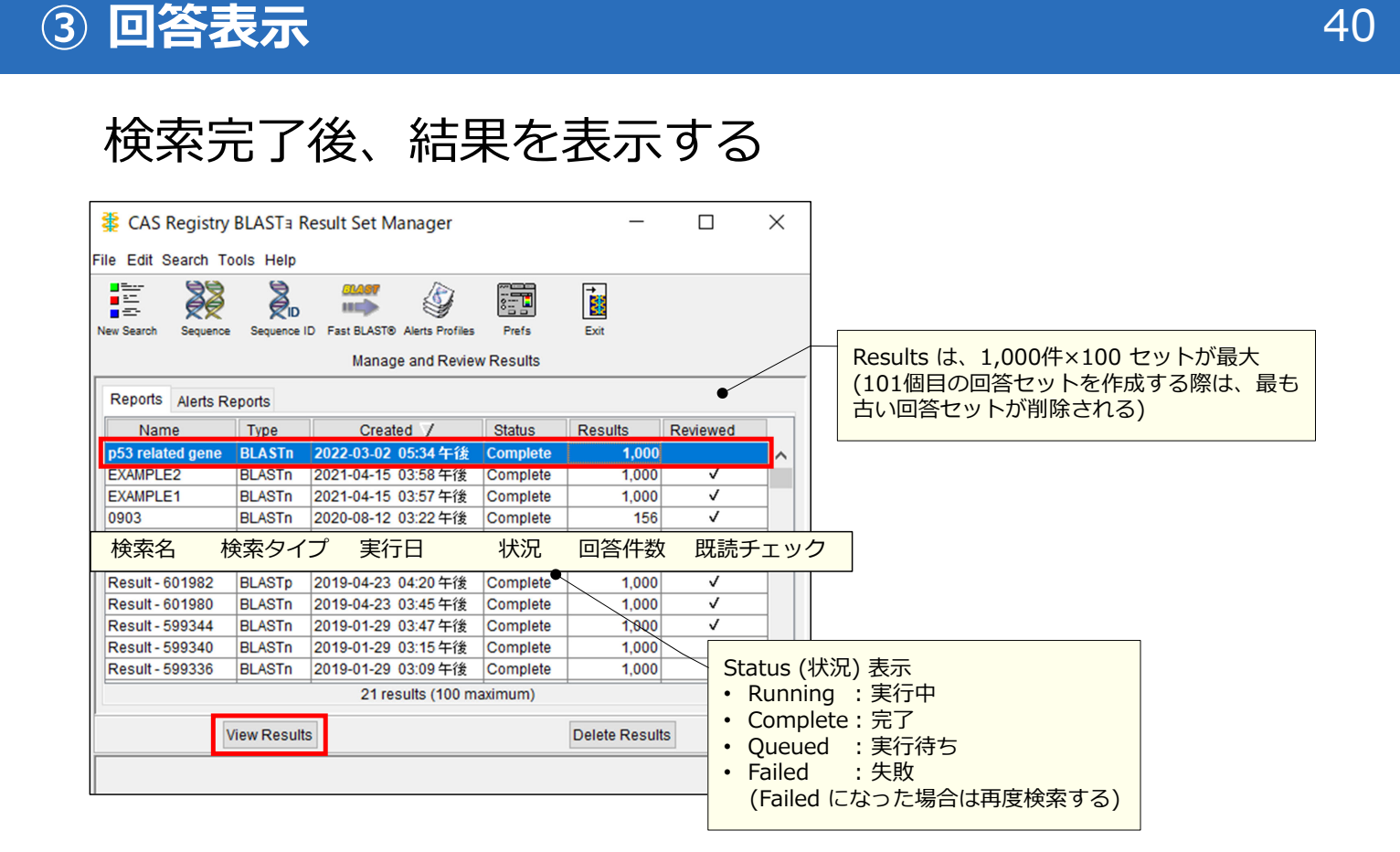

© 2024 化学情報協会

#### **③ 回答表示 41**

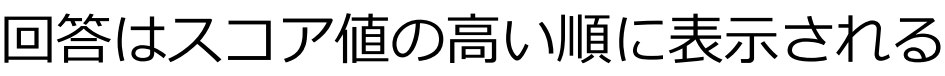

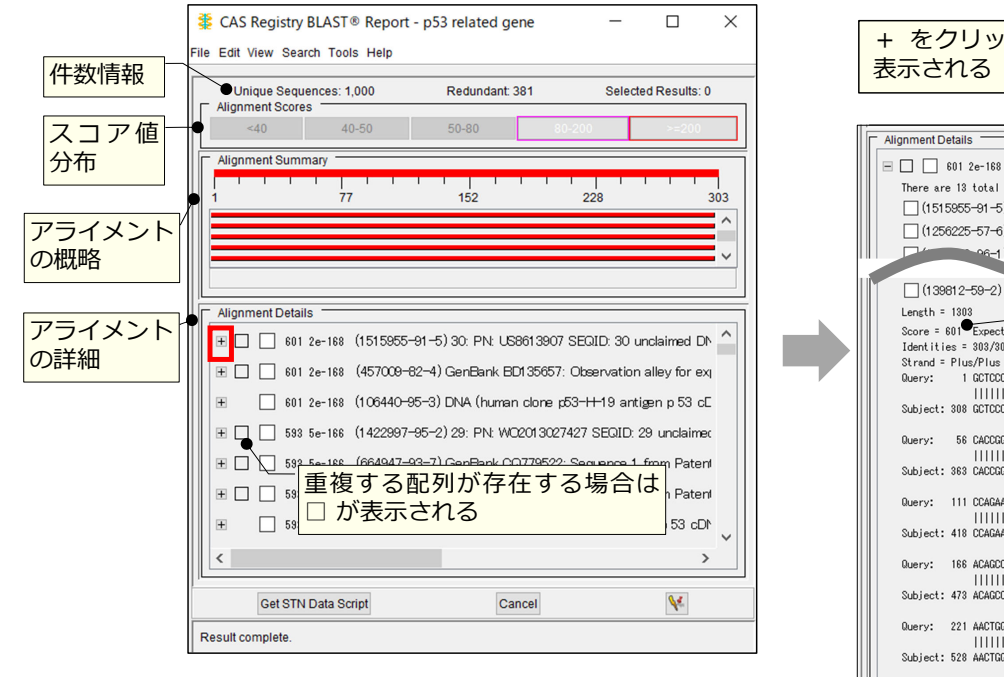

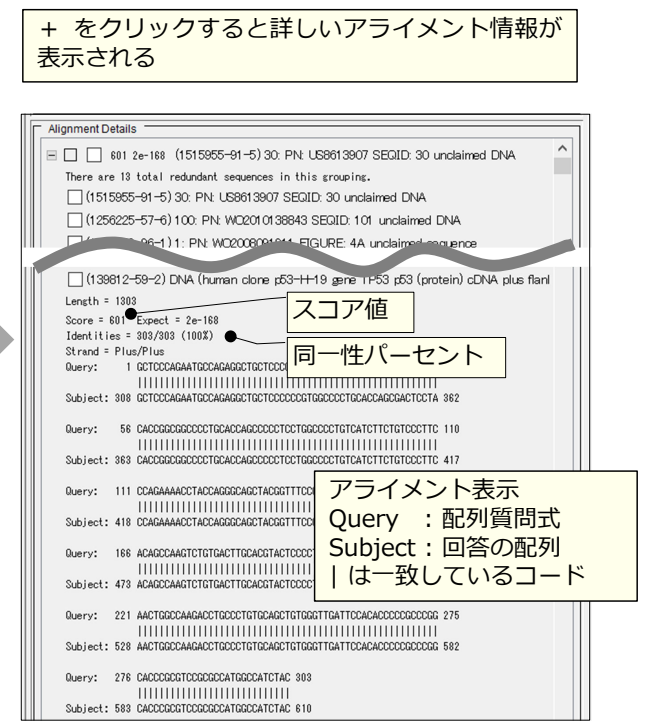

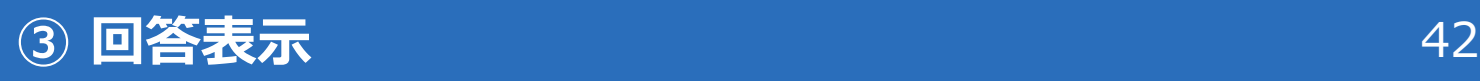

#### REGISTRY BLAST の回答はテキスト形式で保存可能

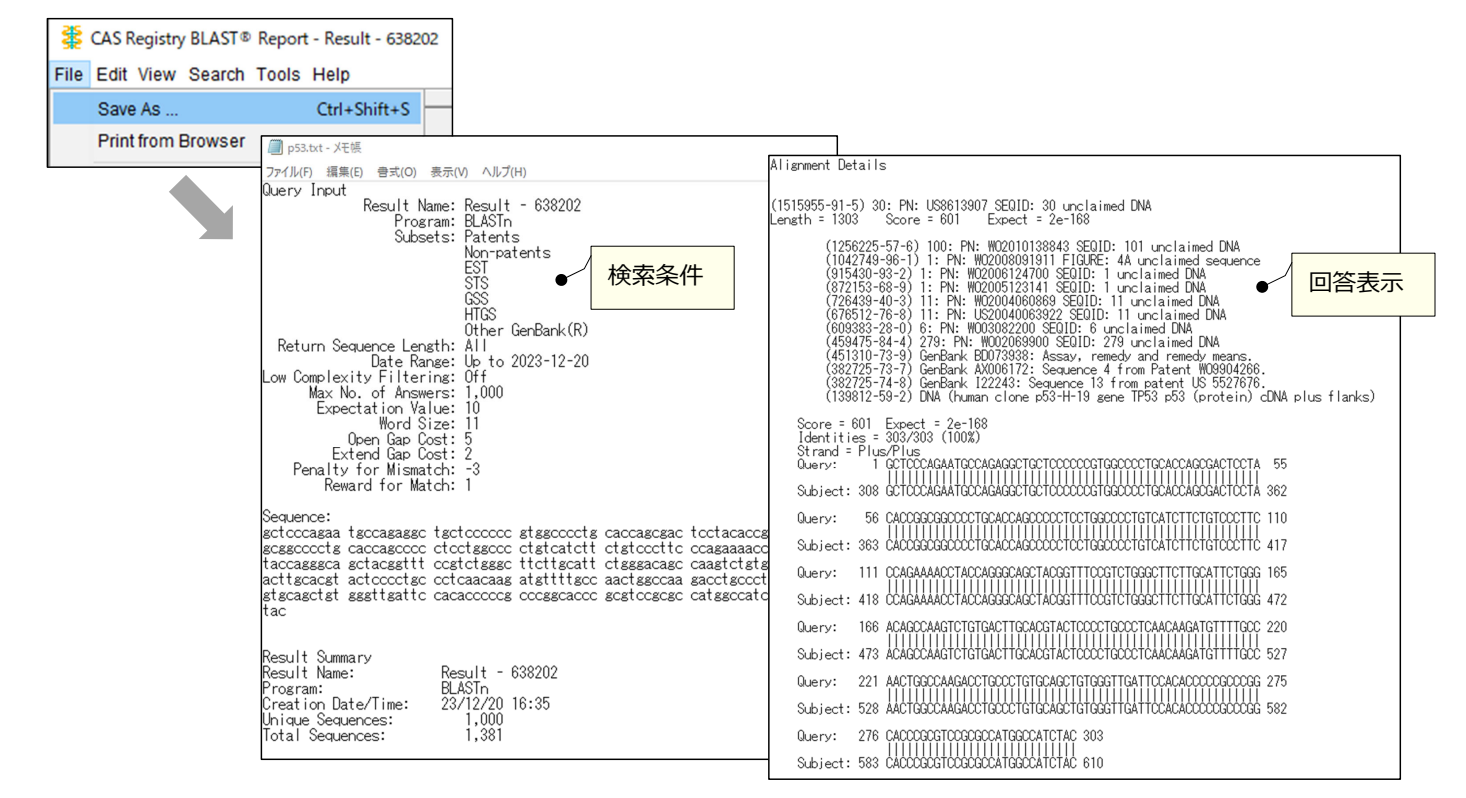

© 2024 化学情報協会

# **43 CAS STNext 移行のための準備 インスタイム インタイム** 43

#### 得られた配列を CAS STNext へ移行するために Script を作成する

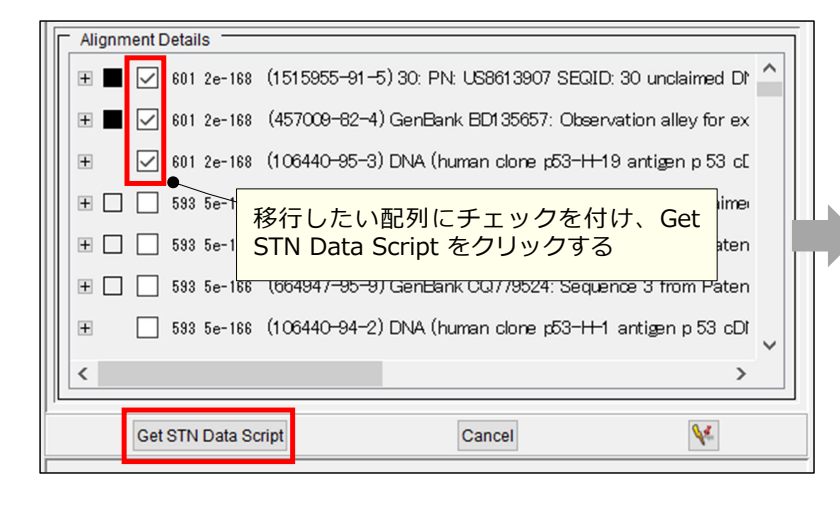

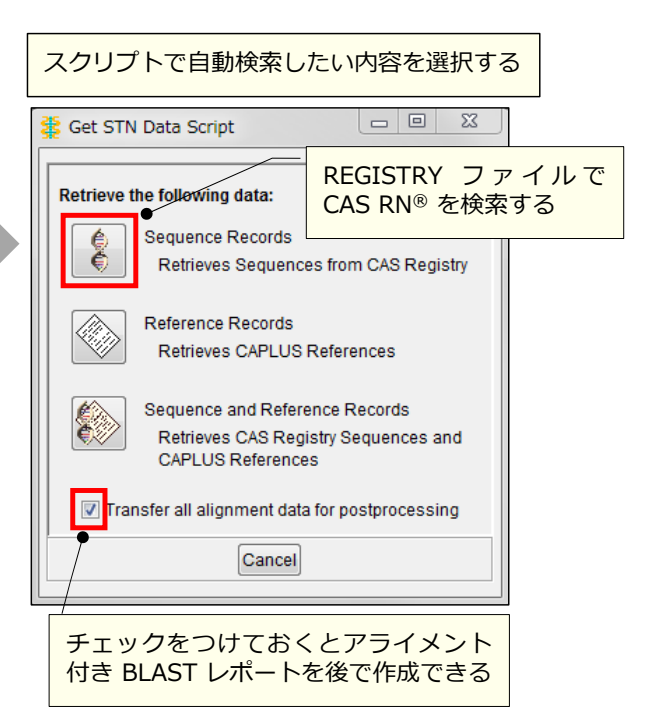

# **④ CAS STNext 移行のための準備 インスタイム インタイム** 44

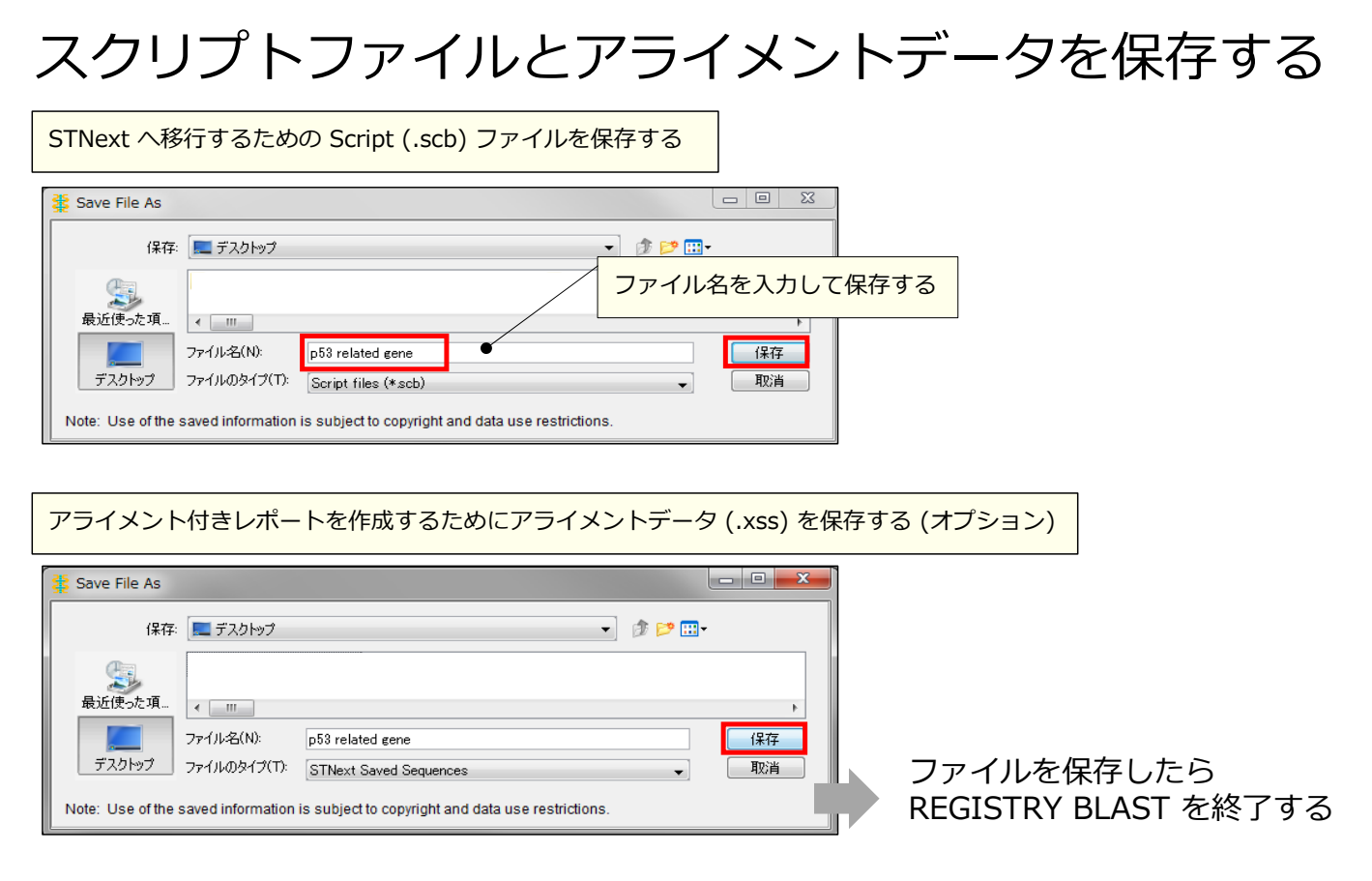

© 2024 化学情報協会

## **<u>(5)</u> CAS STNext での検索と表示 インタンス インタンス インタンス インタンス インタンス インタンス インタンス インタンス インタンス インタンス インタンス インス インタンス はんしゃ はんしゃ はんしゃ はんしゃ はんしょう はんしょう はんしょう はんしょう はんしゃくん はんしょう はんしょう はんしょう**

#### CAS STNext に接続し、Script を実行する (REGISTRY ファイルで配列レコードを検索する)

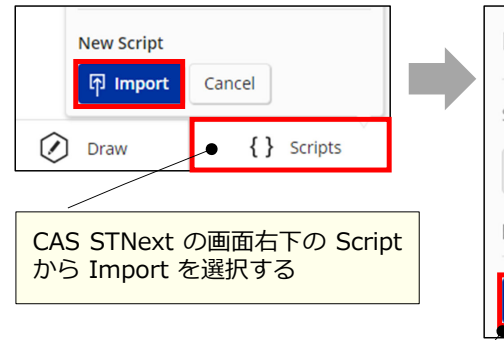

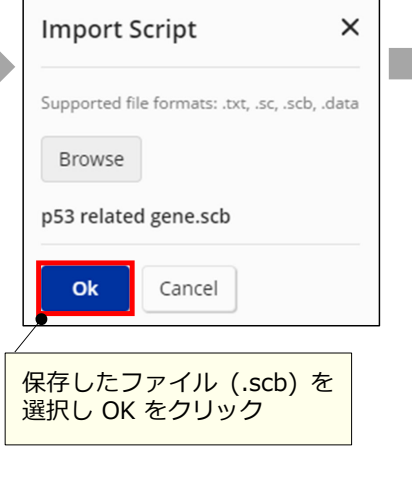

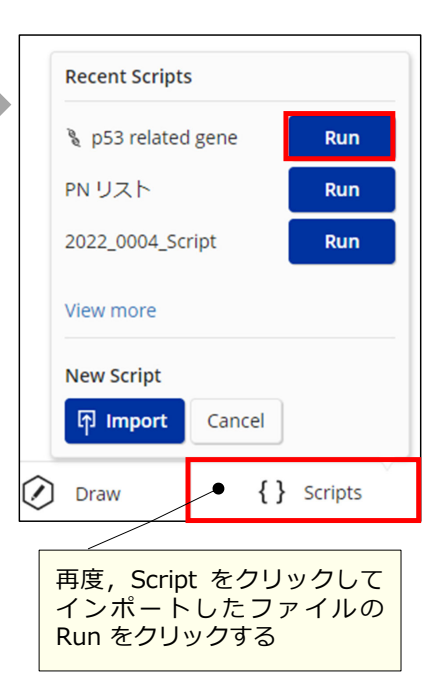

## **(5) CAS STNext での検索と表示 インタイム インタイム 46**

#### 自動的に REGISTRY ファイルに入り配列レコードが 検索される

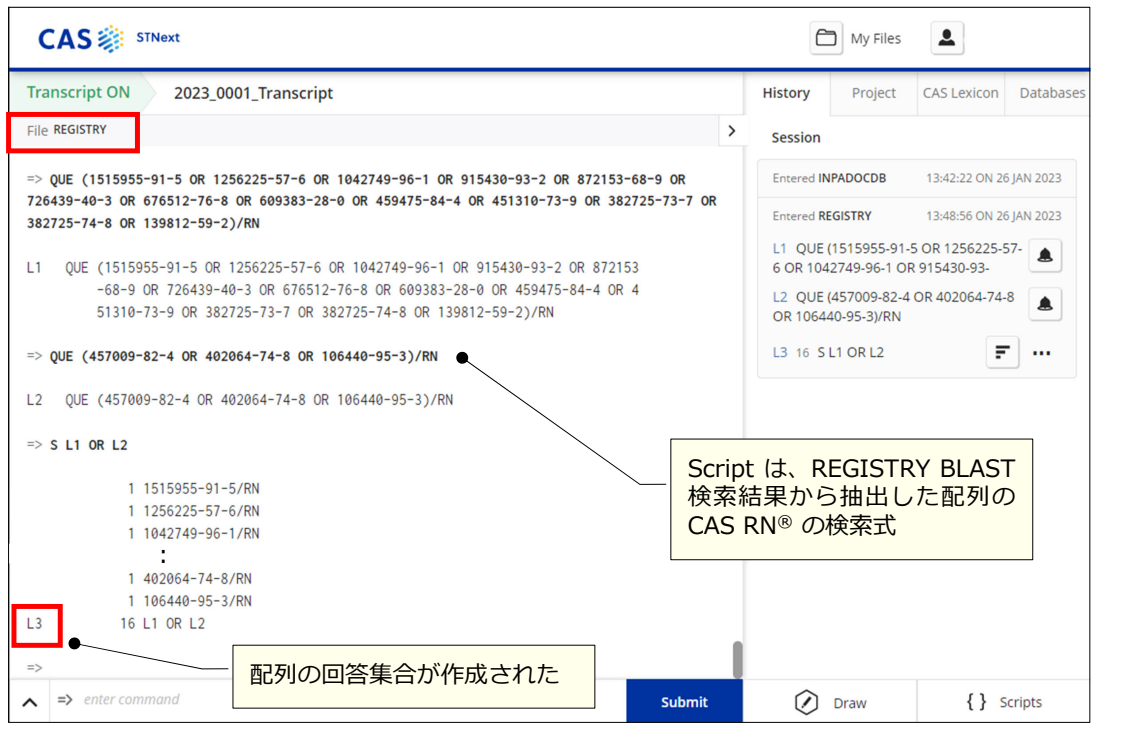

## **(5) CAS STNext での検索と表示 インタイム インタイム** 47

#### 回答を SQIDE 表示形式などで表示する

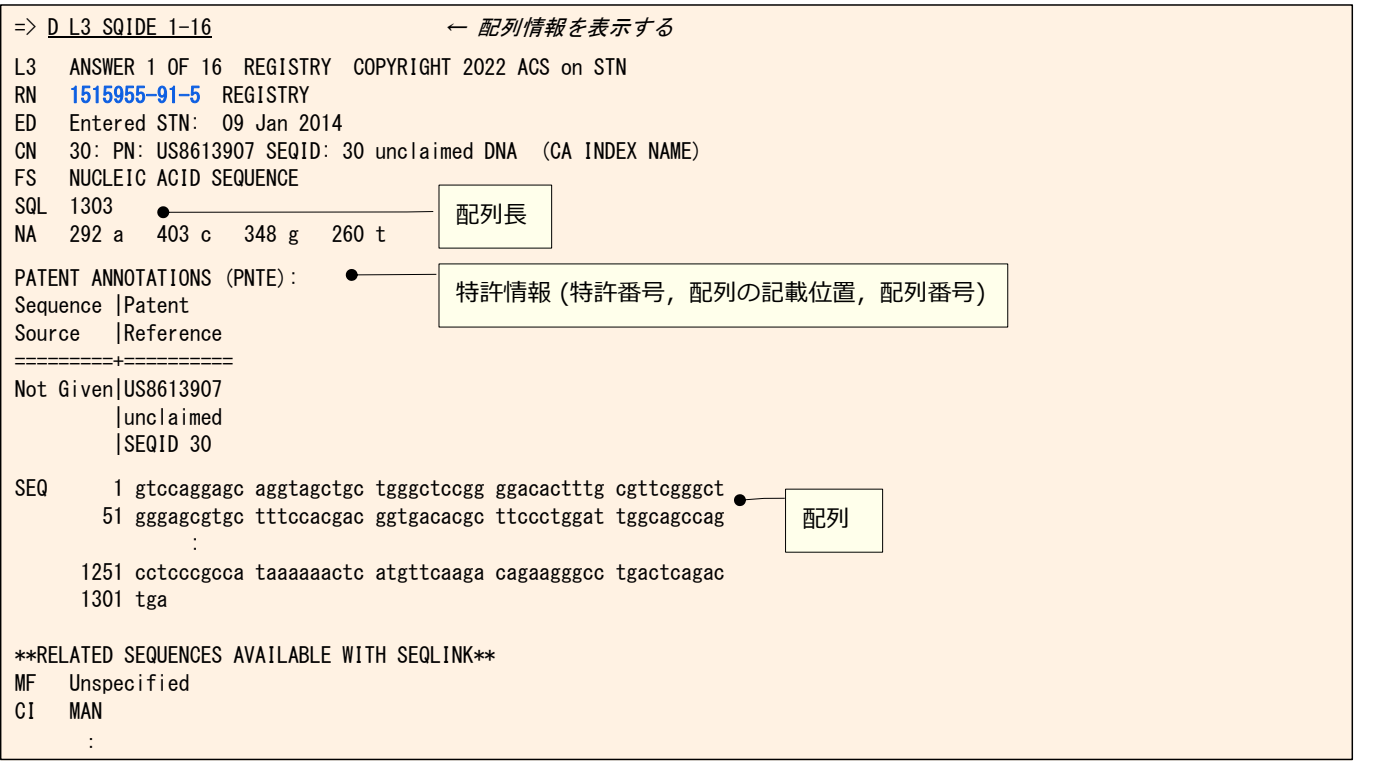

© 2024 化学情報協会

### **(5) CAS STNext での検索と表示 インタイム インタイム 48**

#### CAplus ファイルにクロスオーバーし、配列に関する 文献情報を表示する

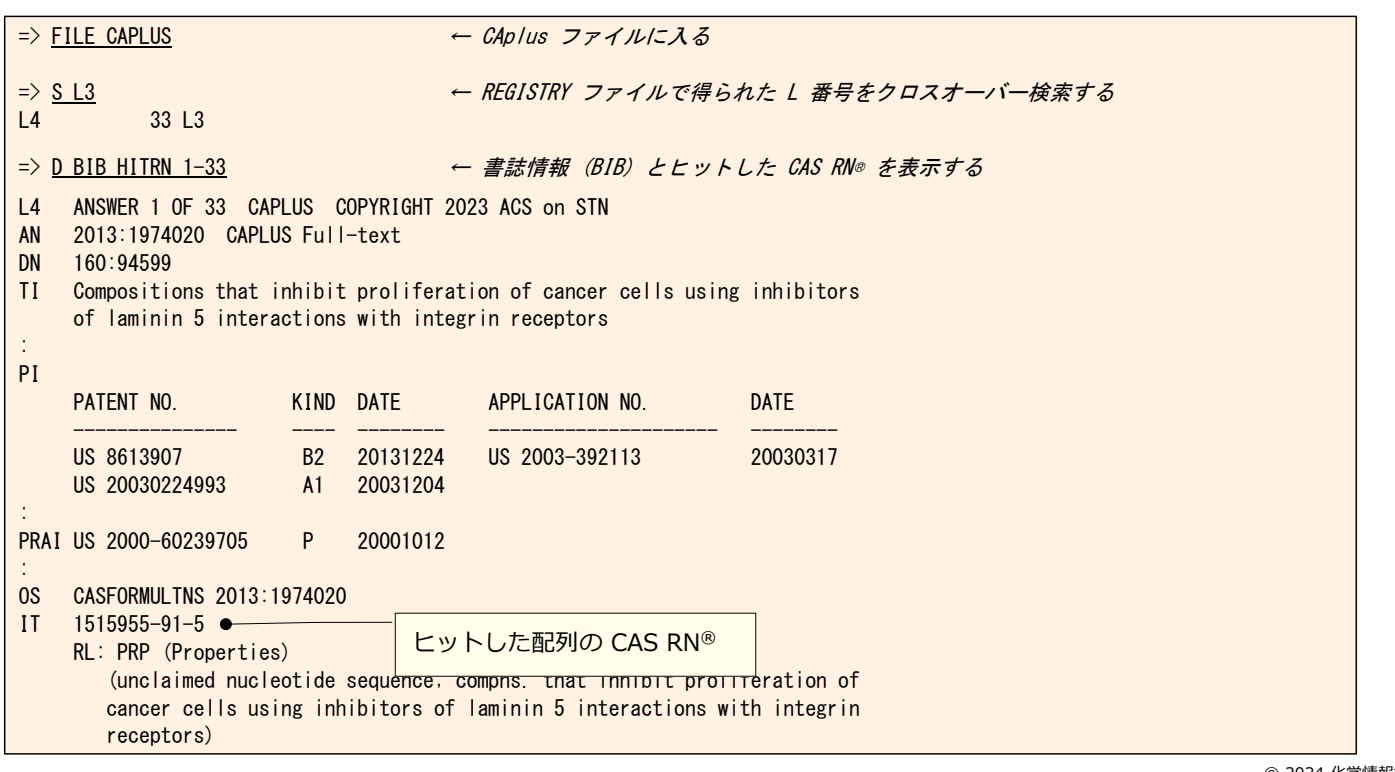

# **(5) (オプション) レポート作成 インスタイム インタイム** 49

#### CAS RN® を含む表示形式で表示した場合は、 アライメント付き BLAST レポートを作成できる

(例) REGISTRY ファイルの出力結果を利用した

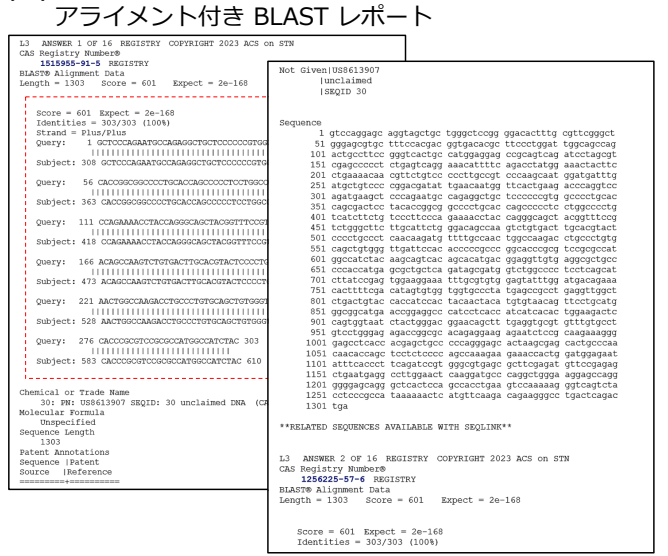

(例) CAplus ファイルの出力結果を利用した アライメント付き BLAST レポート

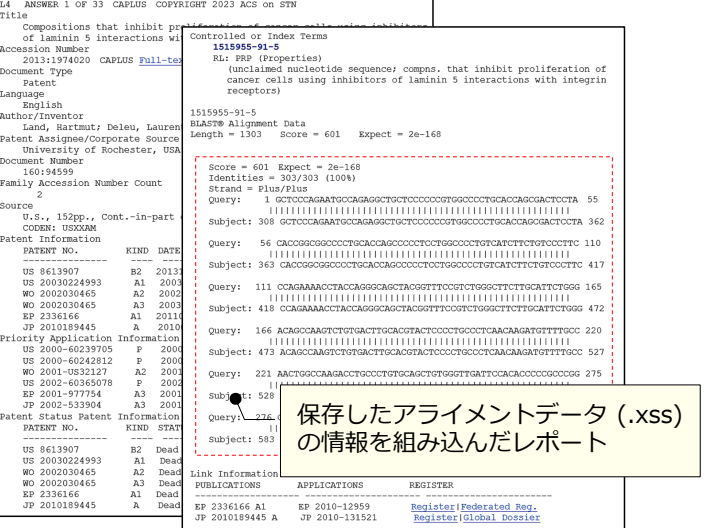

レポート作成⽅法は下記ページの「REGISTRY ファイル配列検索」を参照 https://www.jaici.or.jp/stn-ip-protection-suite/cas-stnext/documents/#07

# **ホモロジー検索 GENESEQ**

## **GENESEQ ファイルのホモロジー検索 インスタイプ 51**

GENESEQ ファイルの配列検索には RUN コマンド を使う

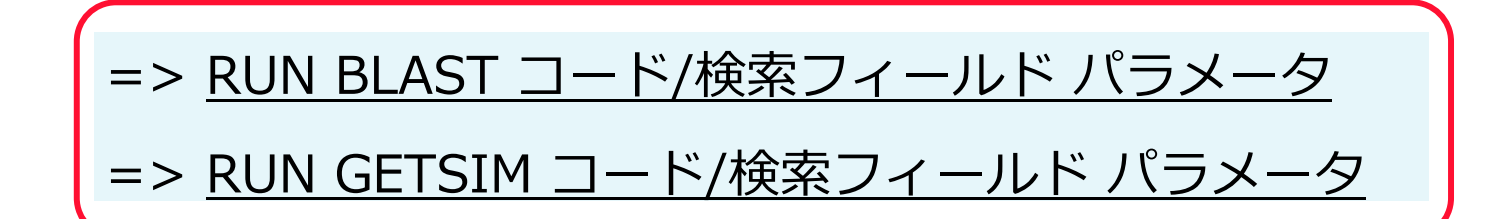

#### コードは 5 つ以上を入力する

- コードは以下の順で入力する
	- 核酸 : 5' 末端から 3' 末端の順
	- · タンパク質: N 末端 (NH<sub>2</sub>) から C 末端 (COOH)
- アミノ酸の 3 文字コード、ギャップ記号、特殊記号は利用できない
- 回答数の上限のデフォルトは 15,000 件。パラメータで最⼤ 10 万件に変更可

# **GENESEQ ファイル – ホモロジー検索の検索フィールド**52

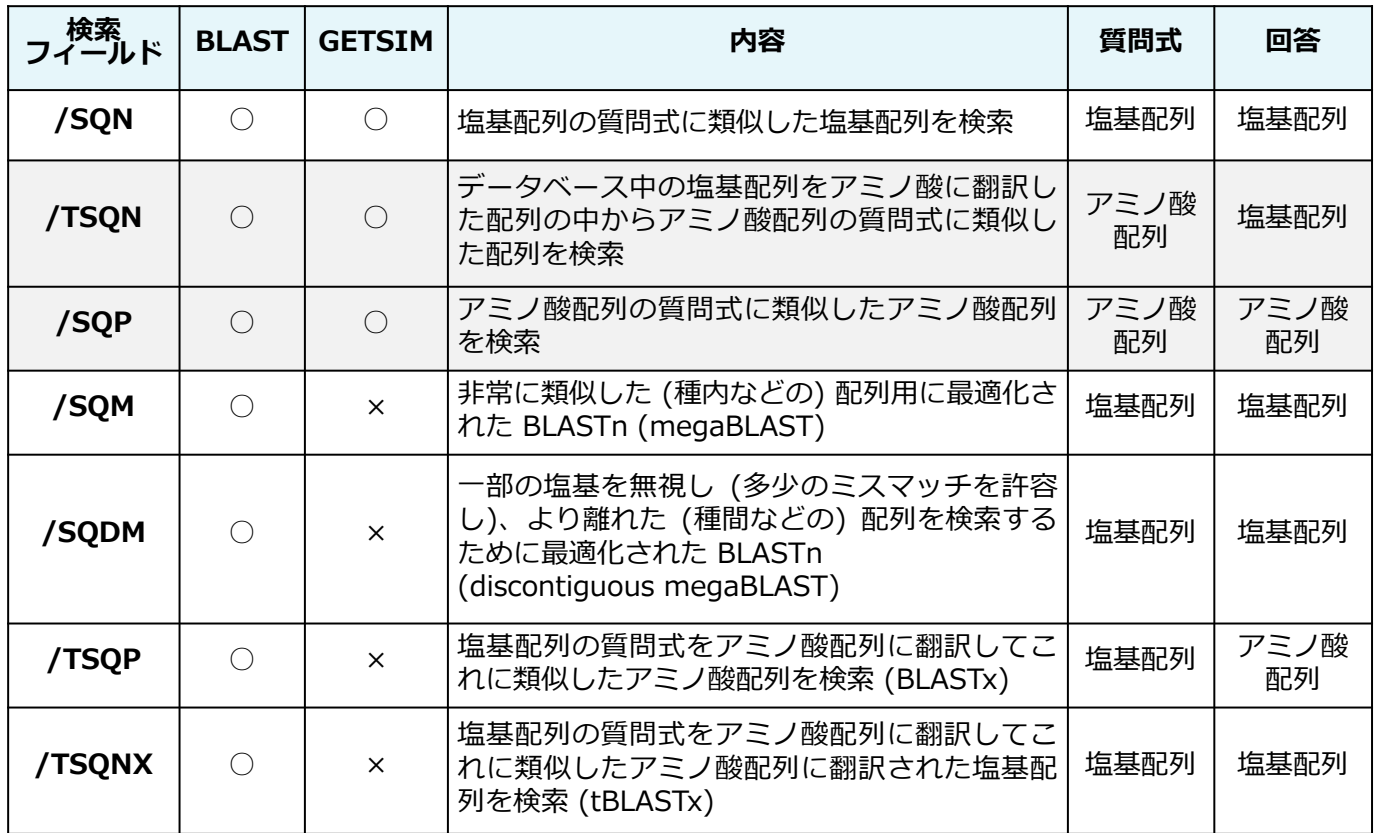

© 2024 化学情報協会

### **GENESEQ ファイル - パラメータ設定例 インタン 53**

核酸検索のデフォルトでは相補鎖も含めて検索される

- 完全·部分配列検索と同様に相補鎖を含めるかどうかを パラメータにより変更できる
	- 例:フィルタリングを行わず、入力したコードの鎖のみを 検索する (相補鎖を含まない)

#### => RUN BLAST GCTCCCAGAATGC/SQN -F F -S SIN

- 回答上限の変更
	- 例 :フィルタリングを⾏わず、回答上限を 10 万件に変更し て検索する
		- => RUN BLAST L1/SQN -F F -MAXSEQ 100000

\* パラメータの詳細については、=> HELP OPTIONS 参照

#### **検索例** 54

#### がん抑制遺伝⼦ p53 に類似する核酸を GENESEQ ファイルの BLAST 検索で調査する

#### 【事前準備】⻑い配列質問式の場合はテキストファイル (.txt) を作成する

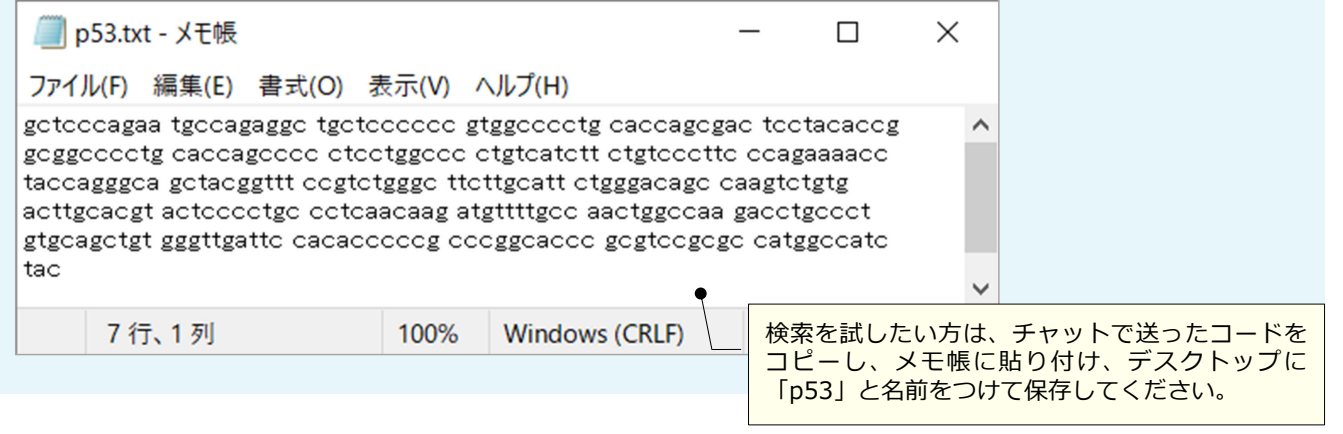

アップロードを使⽤した => RUN BLAST コード/SQN の検索の上限は 30,000 コード。詳細は => HELP QLIMITS 参照

© 2024 化学情報協会

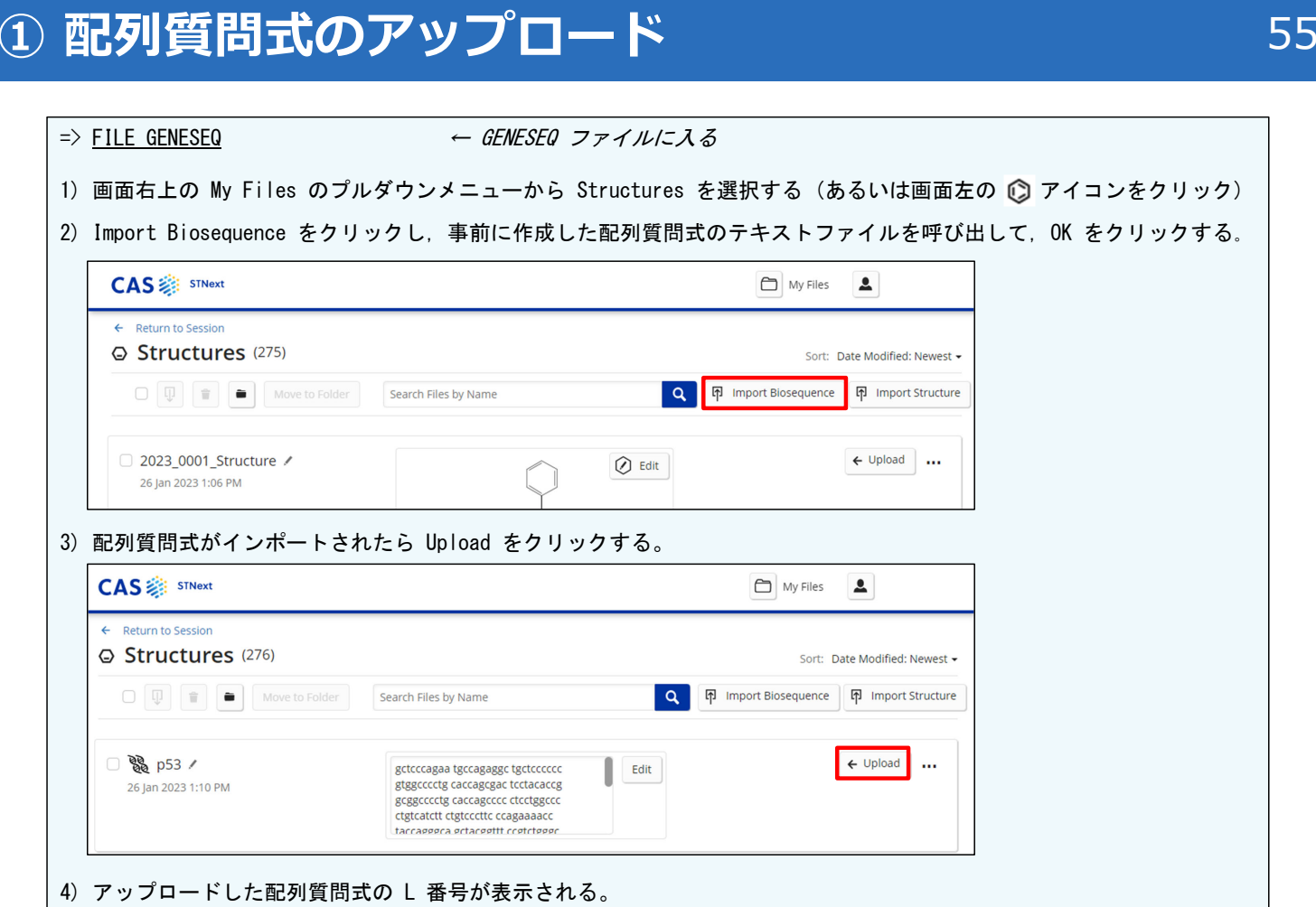

#### **② ホモロジー検索の実行 インタイム 56**

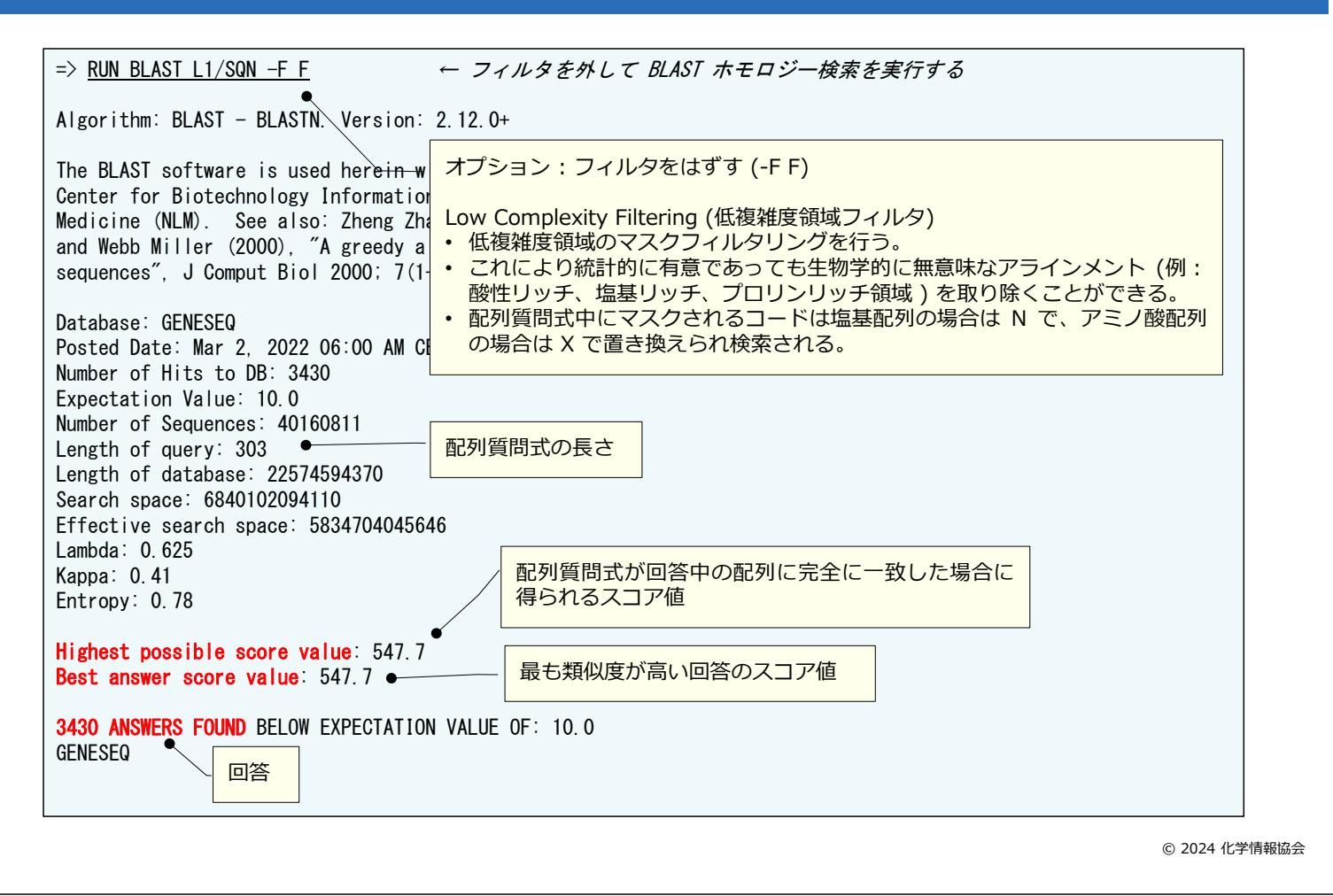

### **② ホモロジー検索の実行 インスタイム 57**

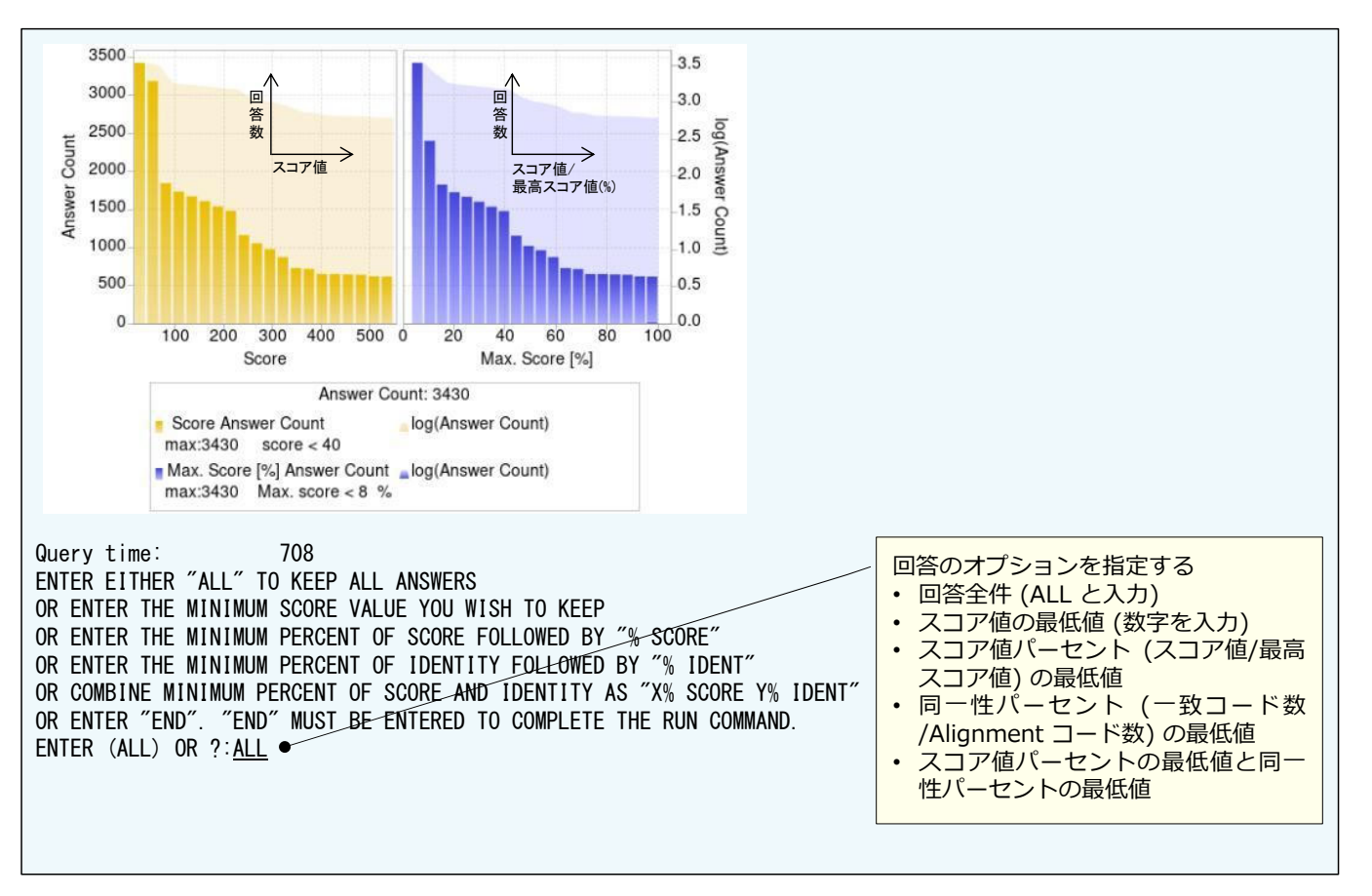

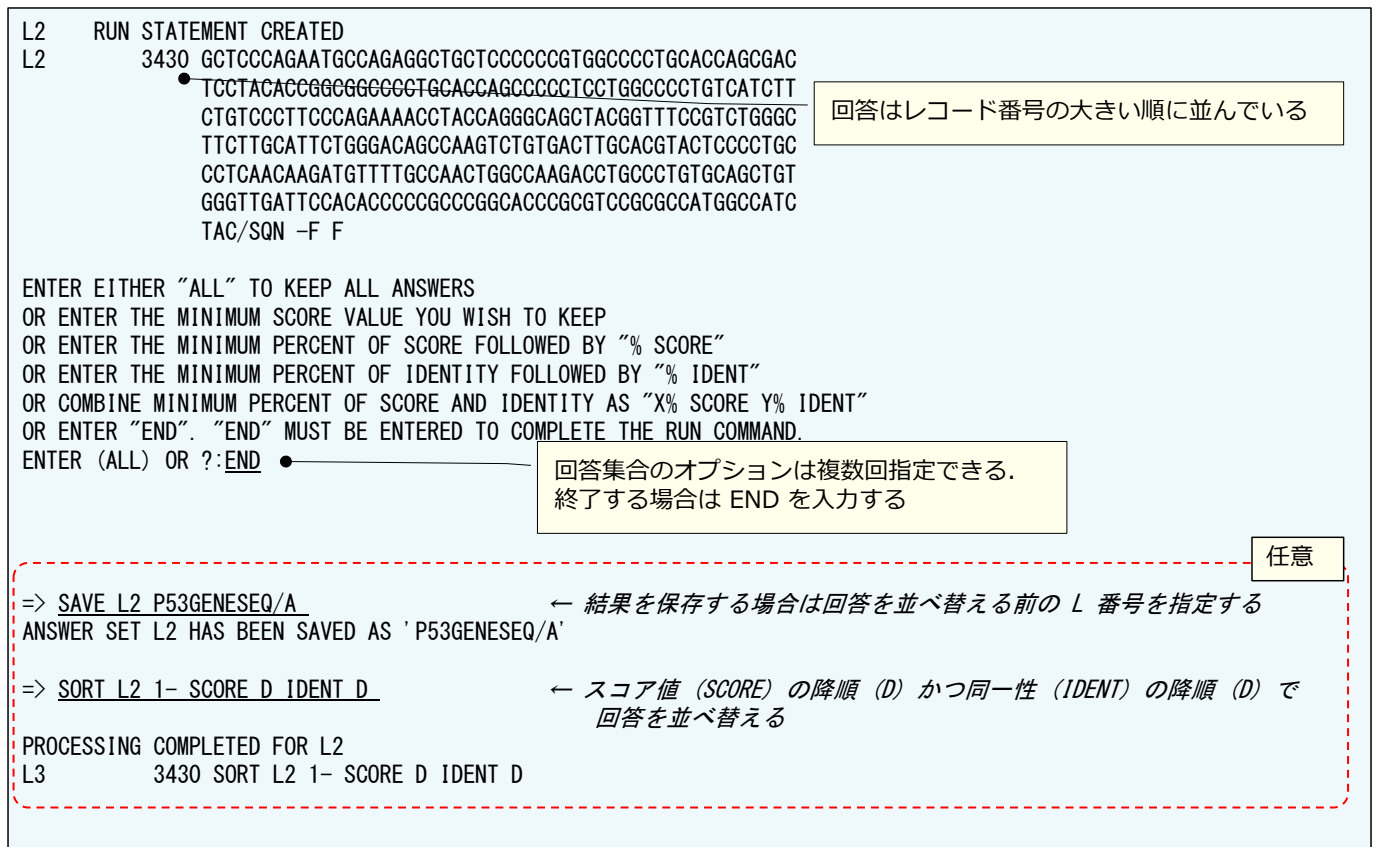

**③ 回答表示**<br>3) 回答表示

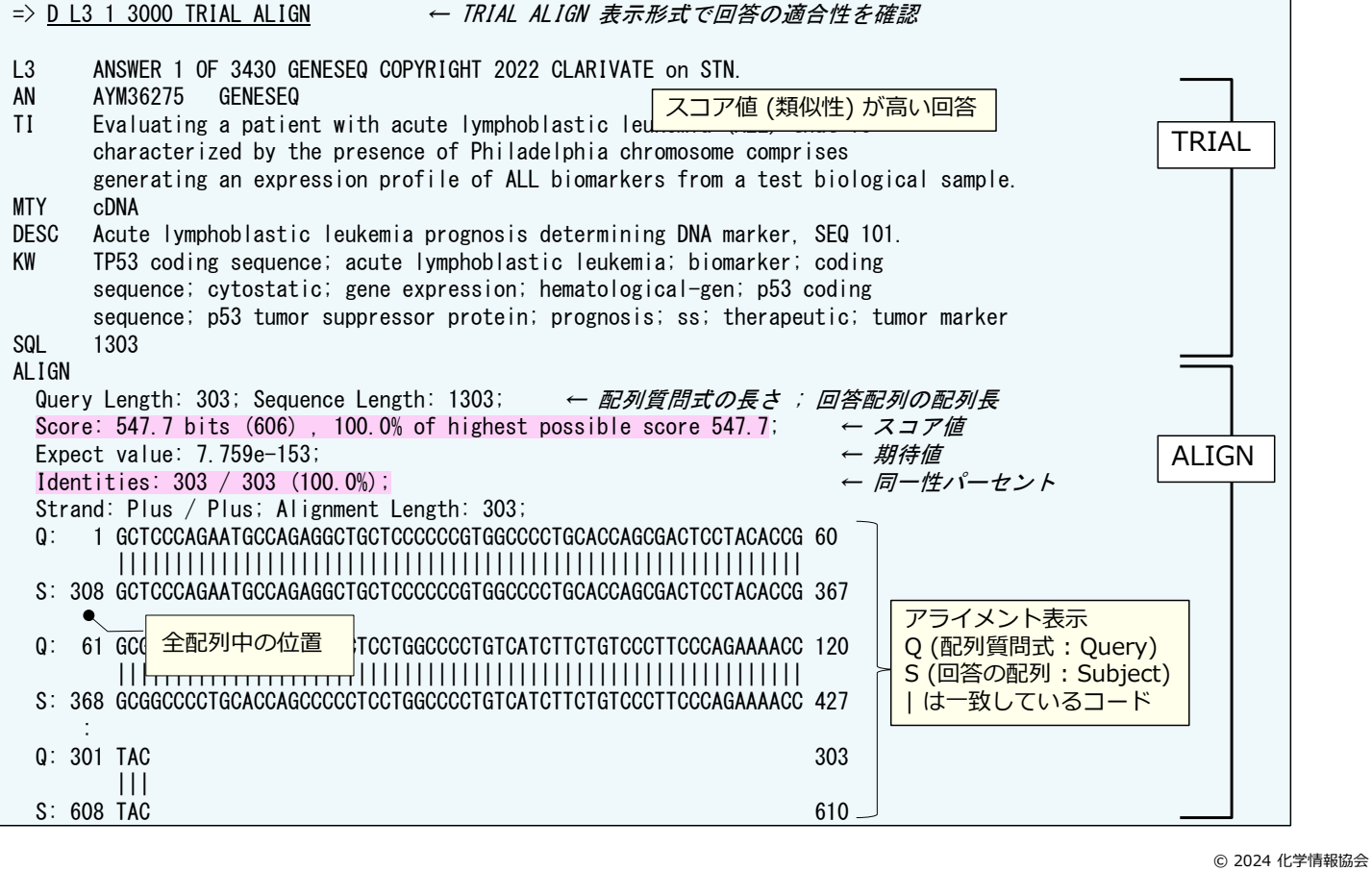

h

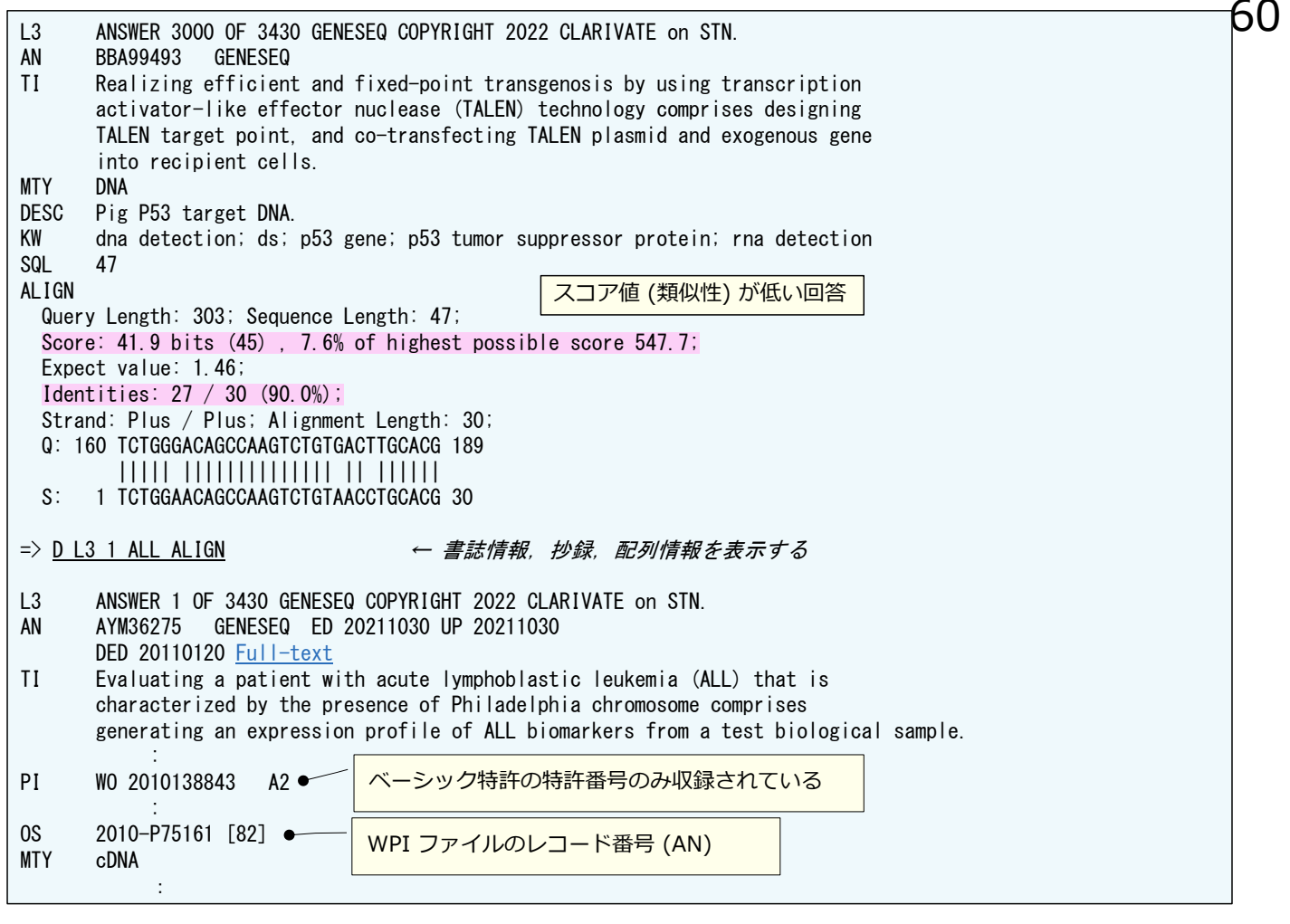

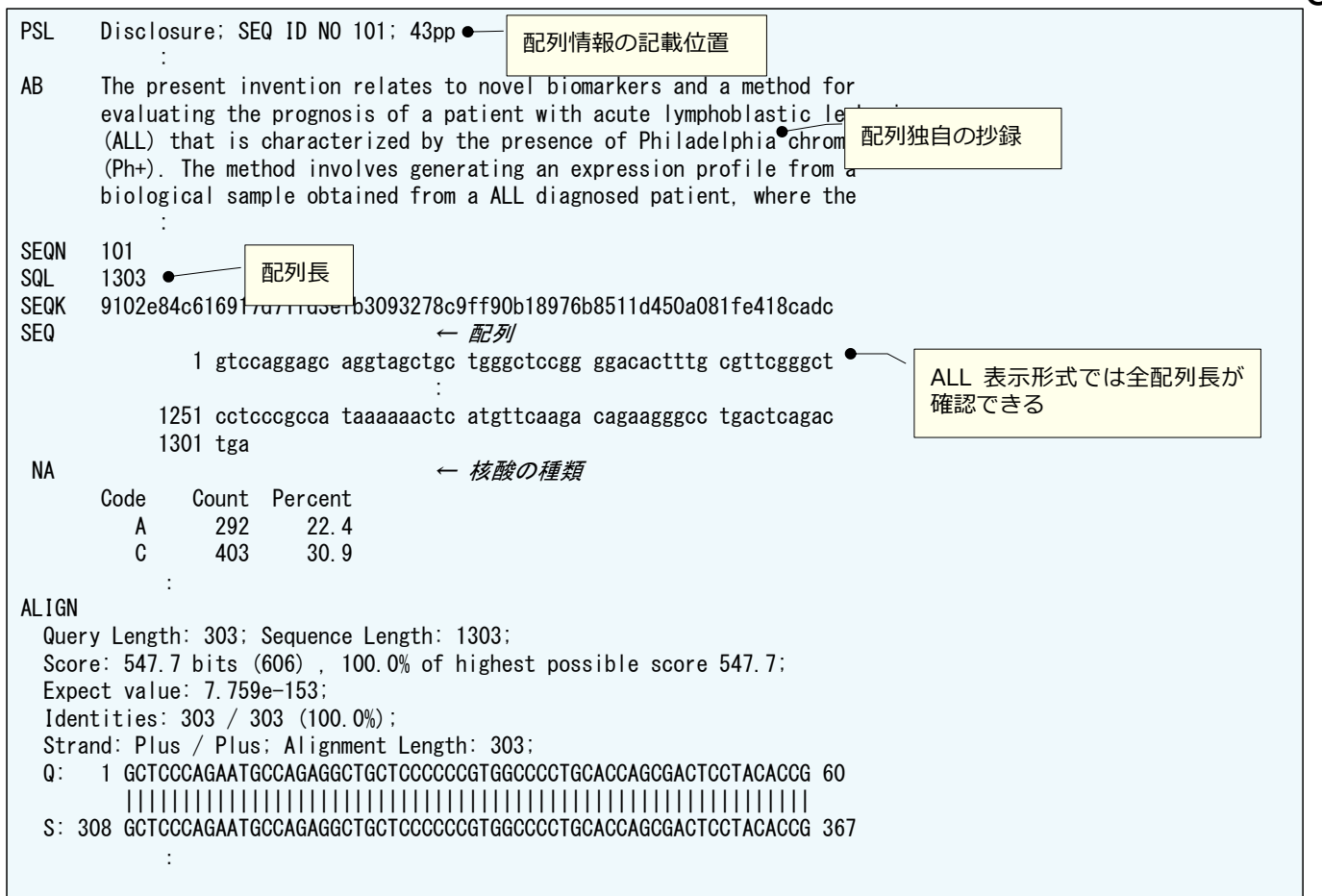

 $61$ 

# **参考: WPI ファイルにクロスオーバー** インスクリック

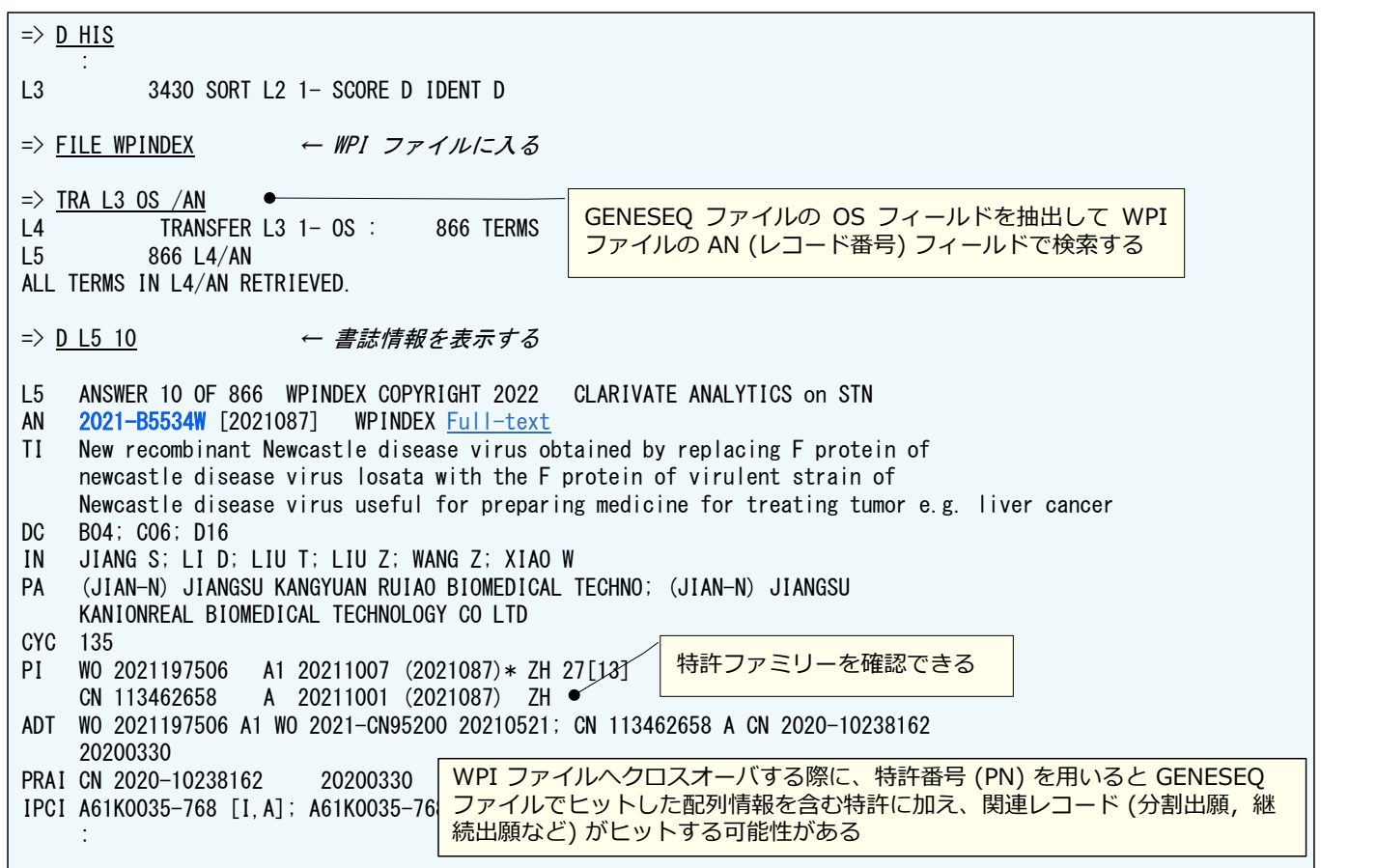

© 2024 化学情報協会

#### **実習 2** 63

右記に類似するタンパク質を GENESEQ ファイルの BLAST ホモロジー検索で調べる

US20200190553\_sequence.txt - ...  $\Box$  $\times$ ファイル(F) 編集(E) 書式(O) 表示(V) ヘルプ(H) mvkkgkrrki ksmswarkll iavllilgla Ilfnkpirnt liarnsnkyg vtkvskkqik knkeakstfd fqavepvste svlqaqmaaq qlpviggiai pelginlpif kglgnteliy gagtmkeeqv mggennysla shhifgitgs samlfspler agngmsiylt dkekiyeyii kdyftvaper vdviddtagl kevtlvtctd ieateriivk gelkteydfd kapadvlkaf nhsynqvst 6行、15 100% Windows (CRLF) UTF-8

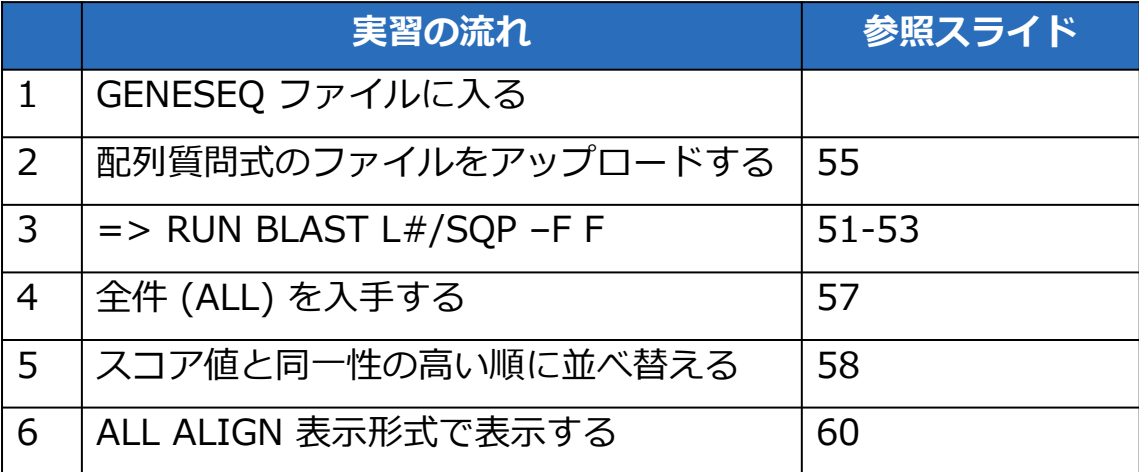

## **CAS Sequences**

### CAS STNext に搭載されている配列検索ツール 65

#### CAS Sequences 機能で膨⼤な配列コンテンツを検 索できる

#### 収録源

- ⁃ CAS が独⾃のルールに従い収集した REGISTRY ファイル収録の 配列
- ⁃ 主に PCT 出願、欧州、⽶国、カナダ、⽇本、中国、韓国の特許 から抽出した配列
- ⁃ NCBI 由来の配列
- 3 つの配列検索プログラム
	- BLAST ホモロジー検索
	- ⁃ CDR 配列検索
	- ⁃ Motif 配列検索

## **BLAST ホモロジー検索 インタン しゅうしょう しょうしょう** 66

#### 配列ホモロジー検索でよく使われている NCBI の プログラム

● BLAST (Basic Local Alignment Search Tool) の 名が示す通り局所的に類似した配列を検索する

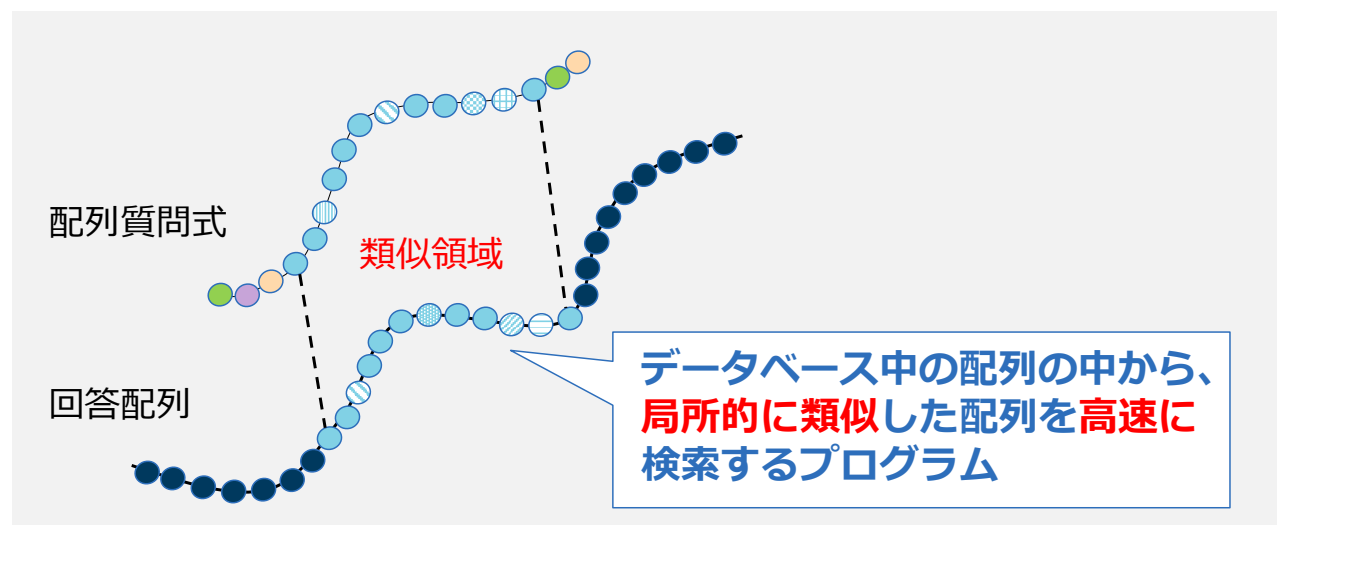

© 2024 化学情報協会

#### **CDR 配列検索 インタン インタン しょうしょう しょうしょう しょうしょう** 67

#### CDR (相補性決定領域) を指定し検索するプログラム

 BLAST をベースにしている。CDR 配列検索は, 検索対象をあらかじめ抗体や T 細胞受容体といっ た CDR を持つ配列を対象にしている

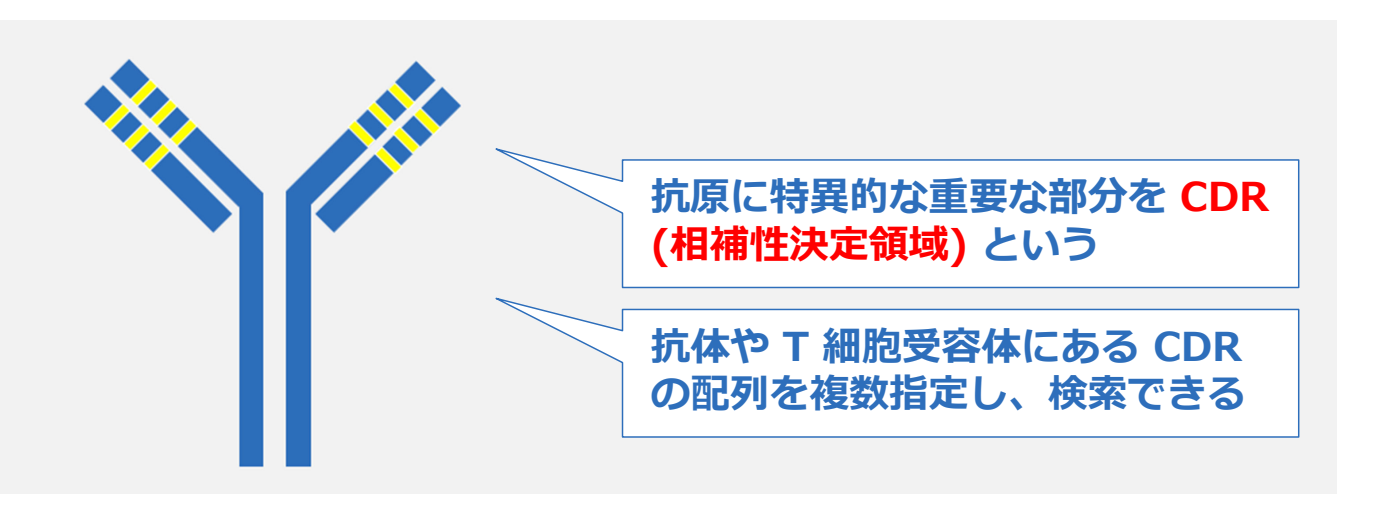

#### **Motif 配列検索** 68

#### パターン配列を検索するプログラム

■ BLAST をベースにしている。 [ ] などの記号を利 用した検索が可能。数パターンの配列を一度に検 索できる

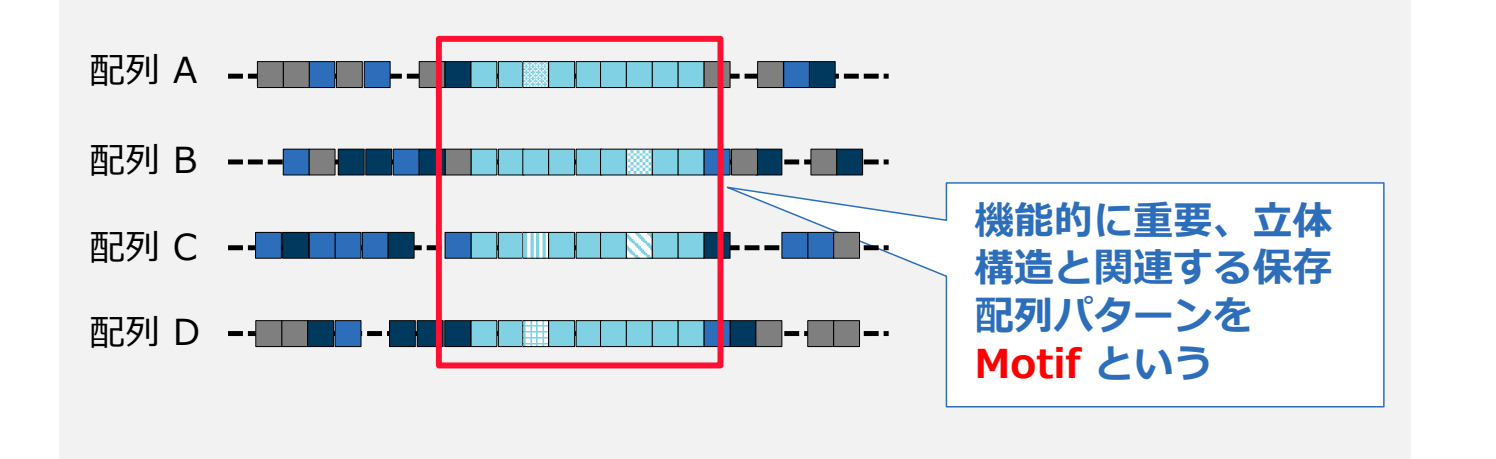

© 2024 化学情報協会

#### **CAS Sequences の検索の流れ** インファイル 69

### My Files の CAS Sequences から検索をスタート

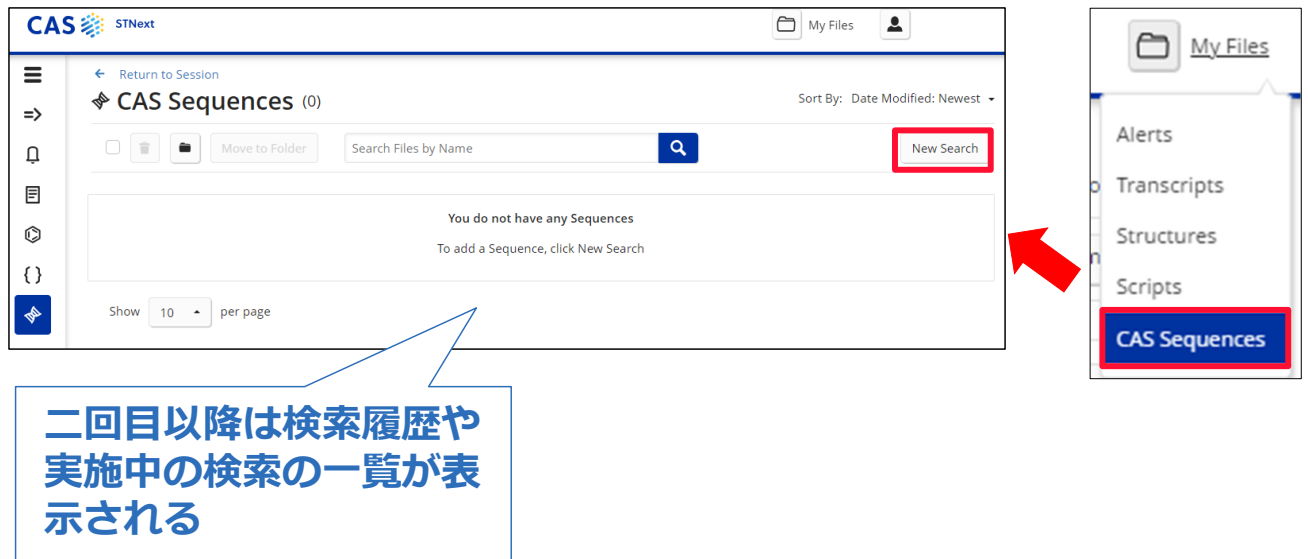

#### **初期画面 - BLAST** 2020 2021 2022 2022 2022 2023 2024 2022 2023 2024 2025 2026 2021 20

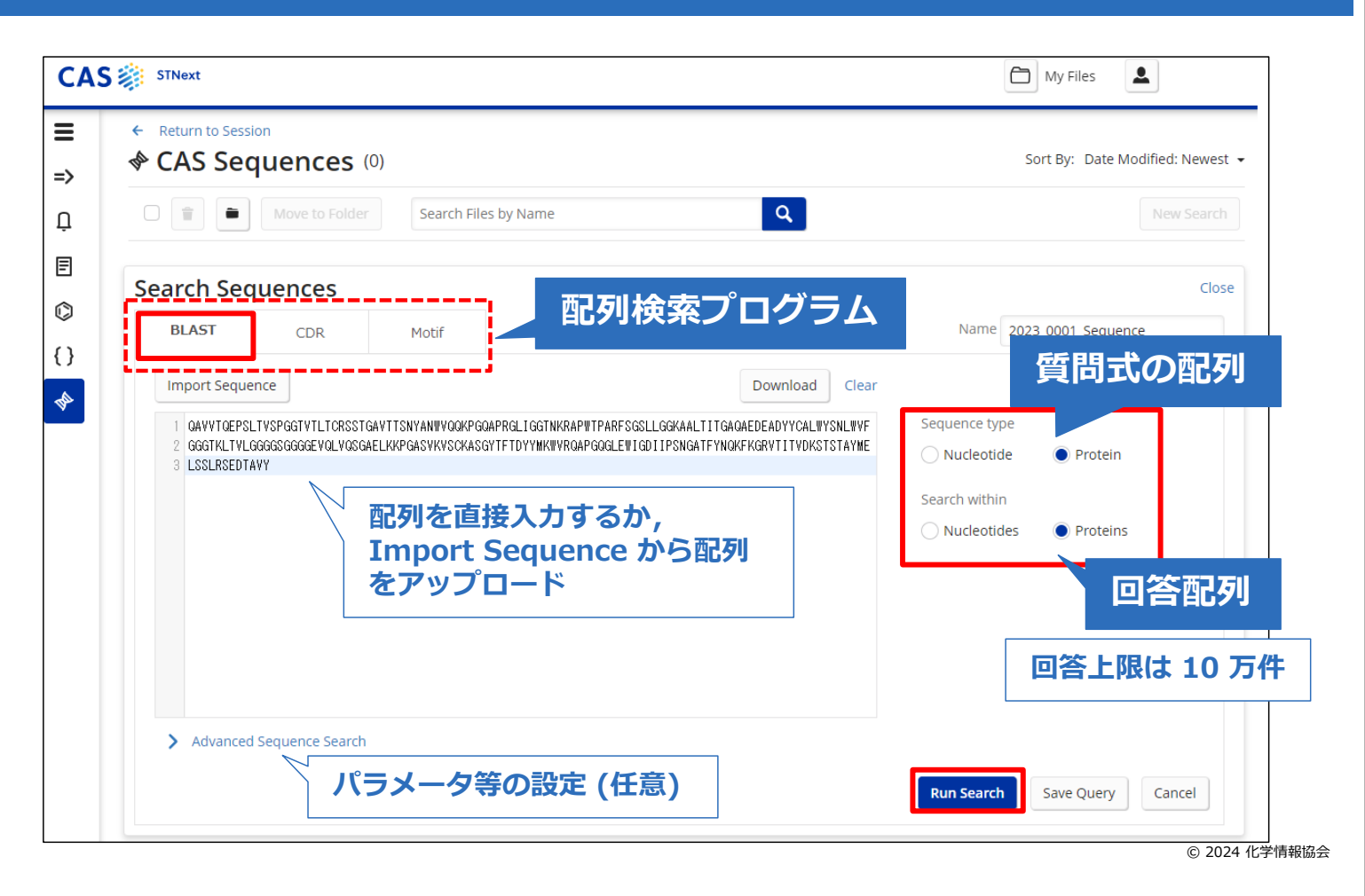

#### **検索結果一覧** 71

#### **フィルター CAS Sequences** (149) Sort By: Alignment Identity %: Descending + Filter By **配列⻑計算値** Create Bioscape Analysis Get All Patent Number Sequence Length Show 9 **ソート**  $237$ to 1225 Subject Number of Sequence Sequence Alignment Query Alignment Length Identity % Identity % Identity % Documents **Ouery Identity %** No Min to No Max  $272$ 100.00 100.00 77.94  $102$ View More ~ **Query Coverage** w More y **ヒットした配列に対する配列** No Min to No Max **質問式のアライメントの図**  $w$  More  $\sim$ **Subject Coverage** No Min to No Max w More ~ **Subject Identity % 詳細情報を確認するには**  $272$ View More v No Min to No Max **View More をクリック** 272 View More ~ Organism synthetic construct (140) unidentified (56) 91.51  $\overline{1}$  $271$ 93.27 71.59 View More y Reset Apply  $are$ **Alignment Identity% による⾊分け**

低 | 0-59.99 | 60-79.99 <mark>| 80-89.99 | 90-94.99 | 95-96.99 | 97-98.99 |99-100 </mark> 高

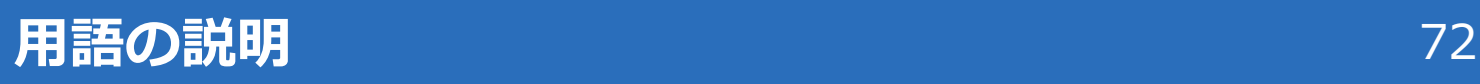

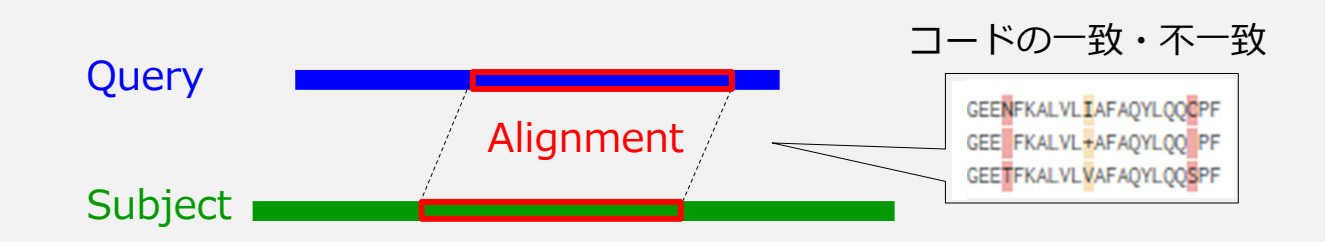

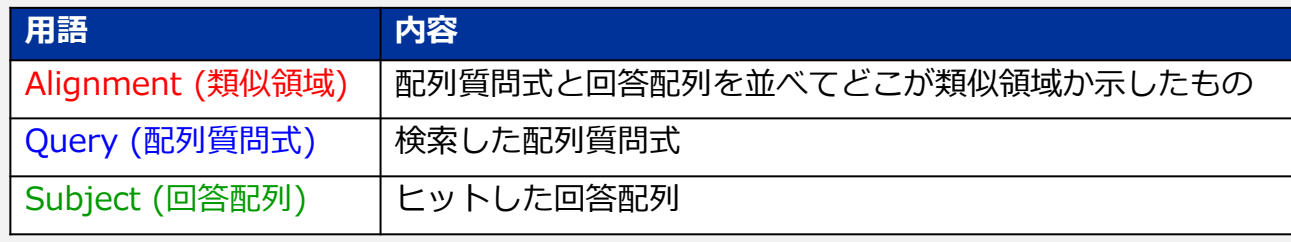

© 2024 化学情報協会

# **検索結果詳細 – Alignment タブ インスタイル インスペット** 73

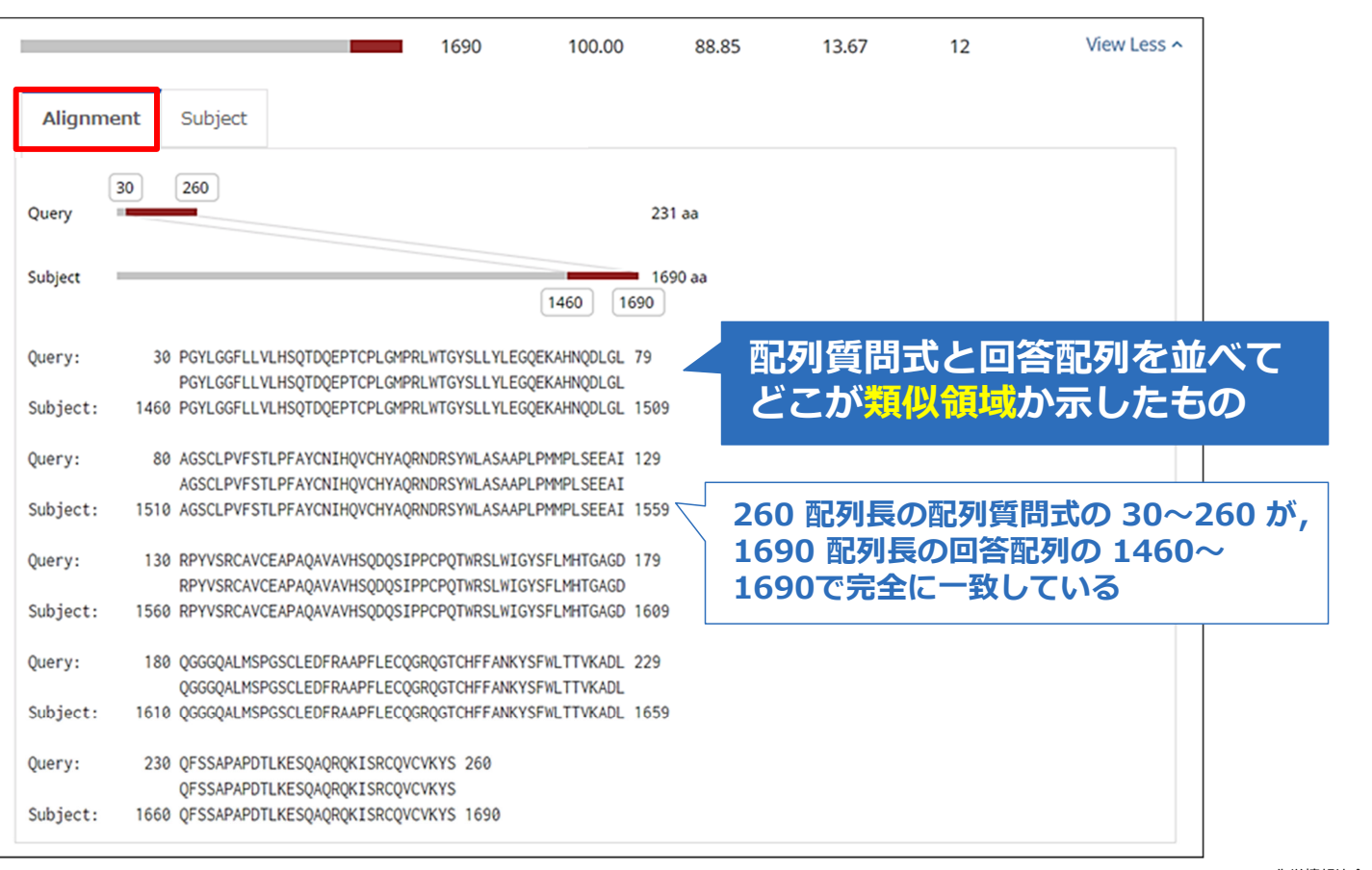

## Alignment 例<br>24

#### (例) タンパク質

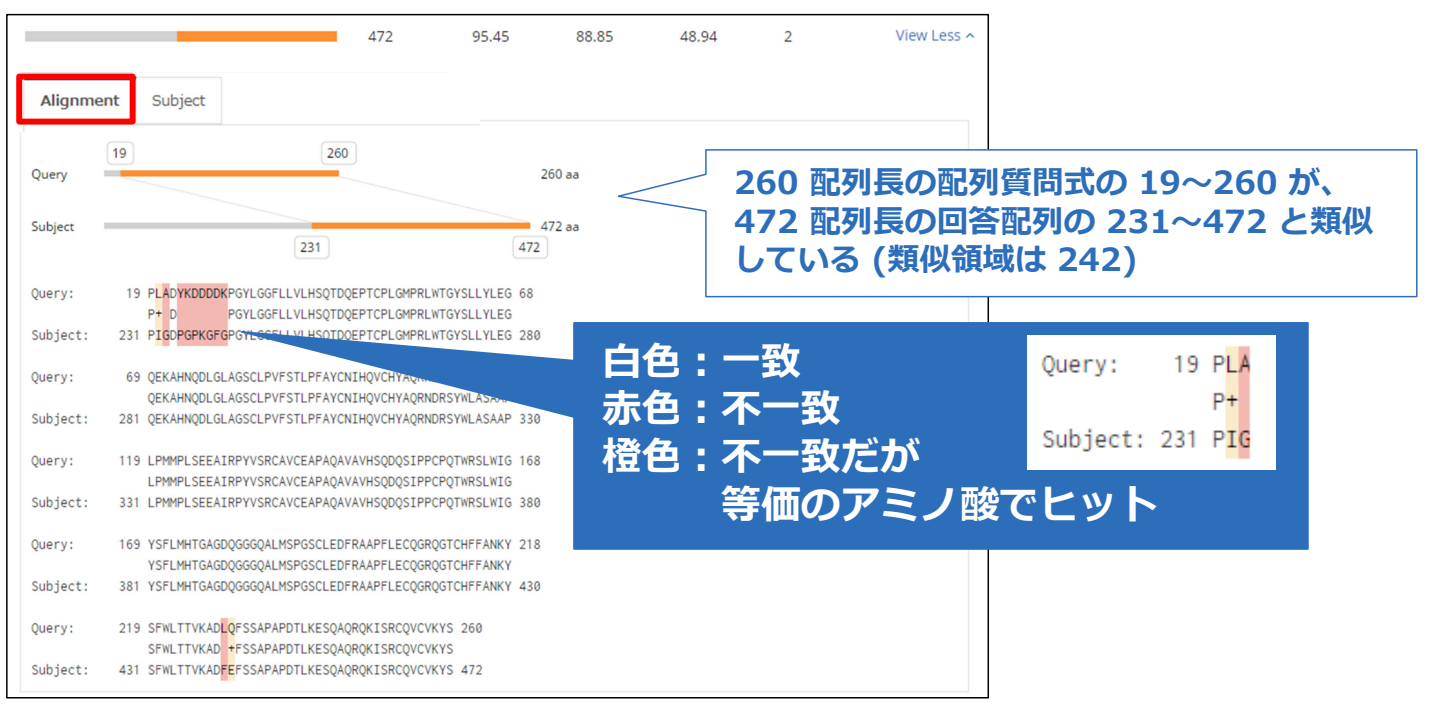

© 2024 化学情報協会

### **Alignment 例** 75

#### (例) 核酸

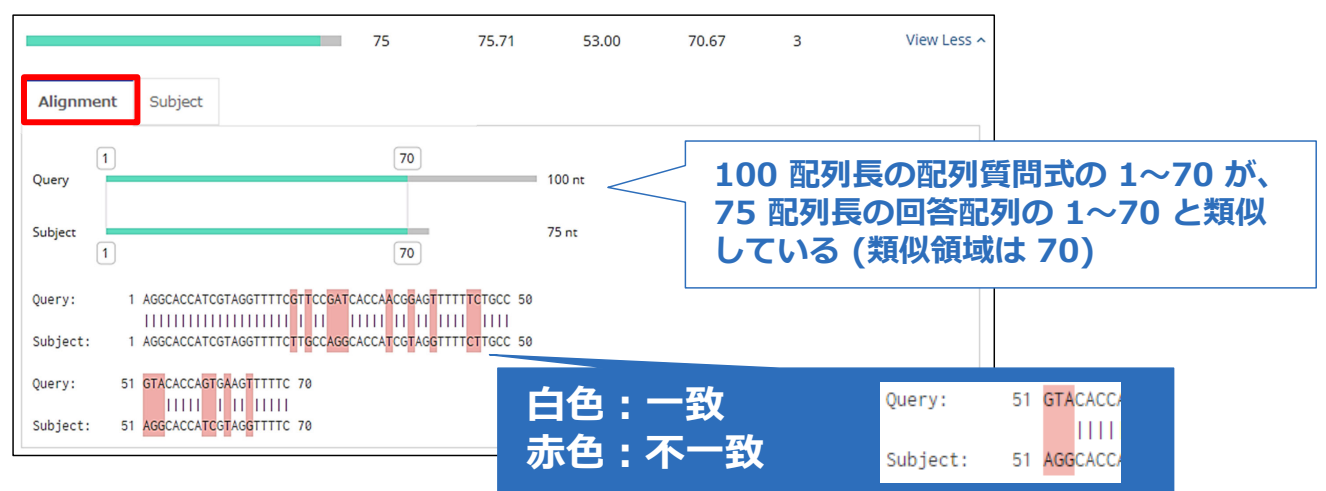

# **検索結果詳細 – Subject タブ インスタイル インタイム** 76

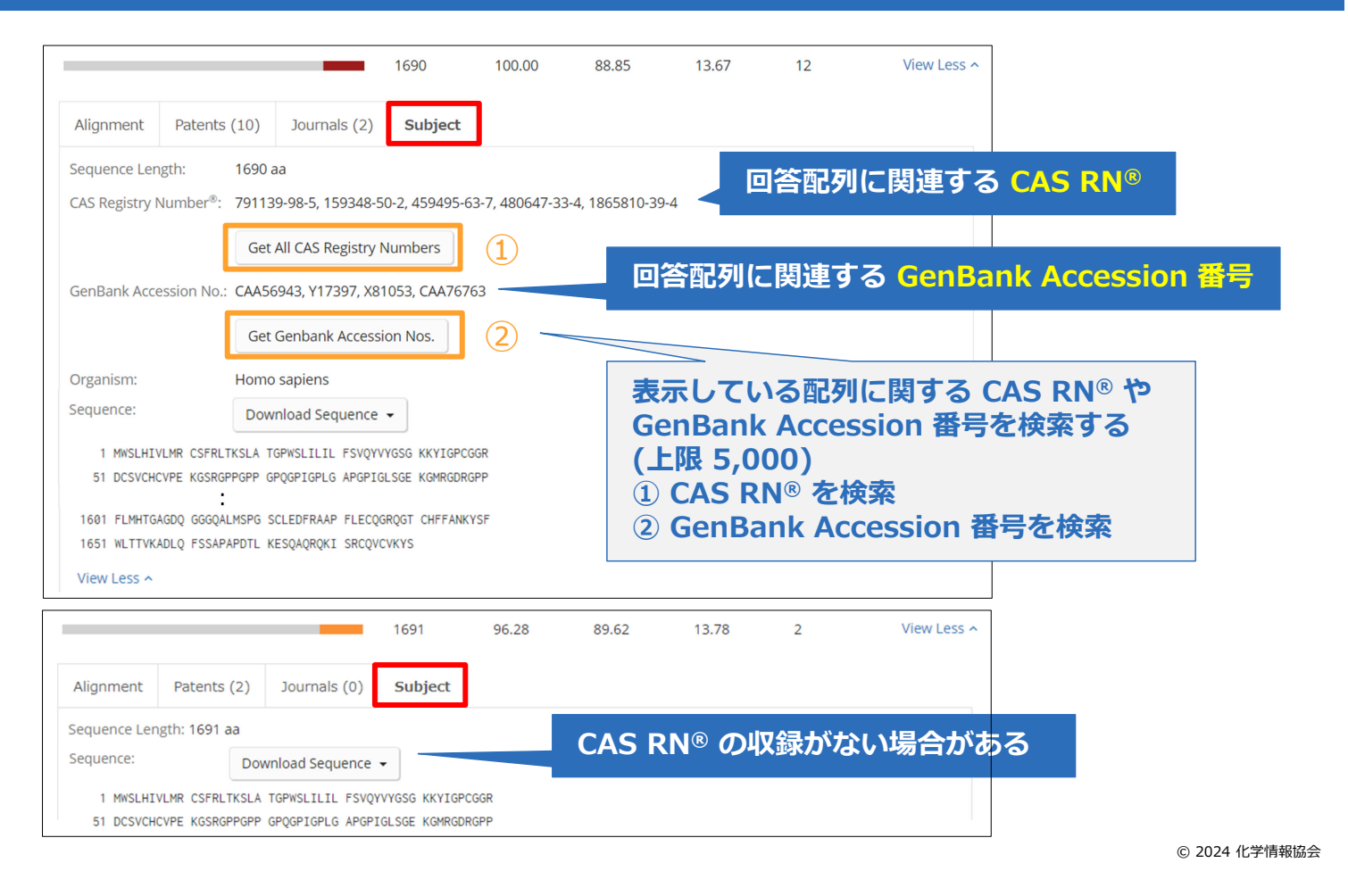

# **検索結果のダウンロード インスポット インタイム アク**

◈ CAS Sequences (56) **Excel で検索結果をダウンロード**  $\Psi$ **Get All Patents** Create Bioscape Analysis **(上限 1,000 件)** CAS Registry Number of **Alignment Image** Sequence ID Number of Alignment Text Seguence Patent No. Accession (Patent) Length Numberg Patents Journals **Number** 260 1201979-17-0, Overy **TISE499140B1** 1 MRAWIFFLLCLA<br>MRAWIFFLLCLA<br>1 MRAWIFFLLCLA 260 **SPLLVLHSQTDQEPTC** US6498140B1<br>W02009153783A1 .<br>Subje  $\frac{1}{2}$ <br>8  $260<sub>2</sub>$ Ouerv: W02000059532A1 an an YSLLYLECOEKARNODLGLAGSCLPVPSTLPPAYCNIROV 10 US9012160B2 00220020000  $\frac{1}{27}$  $260a$ .<br>Quervi  ${\small \begin{tabular}{l} \bf 101  CFYAGBNDRSYKLASAAPLF964PLSERZIRPYVSRCAVERPAGAVAVHS} & \bf 150 \\ \bf 151  CFYAGBNDRSYKLASAAPLF964PLSERZIRPYVSRCAVERPAGAVAVHS} \end{tabular}}$ USSOSSOS<br>IIS6440729R1 **Subjec** 101 .<br>Norvi  $\cdots$ 151 QDQSIP<br>QDQSIP<br>151 QDQSIP **CHANGE CONTRACTOR** 260 273191-20-1 1 2000:208665  $rac{1}{2}$ 260  $260a$ Query: :<br>YSLLYLEOQEKAHNQDLCLAGSCLFVFSTLPFAYCNIHQV\_100<br>YSLLYLEOQEKAHNQDLCLAGSCLFVFSTLPFAYCNIHQV<br>YSLLYTEOQEKAHNQDLCLAGSGLFMFBELDBAYCNIHQV .<br>Subje  $260a$ 101 CH .<br>Duoxy: 260  $101$ .<br>Subjec .<br>Juazy:  $151<sub>3</sub>$ 151 QDQS<br>QDQS<br>151 QDQS s<br>b<br>ta 100  $rac{1}{2}$  $\frac{1}{10}$  pm TOORPTCPLCMPRLWTCYSLLYLEC 68 1218 791151-70-7 2 US20070037165A1 7065 260  $\boxed{19}$ Subject<br>1026  $577$ US6812339B1 7065 260 aa Quary:<br>118 1218 aa  $QEX$ 977 1218 Subje<br>1076 Quary<br>168 LPORLSEEATRPYVSRCAVCEAPAQAVAVRS<br>1077 LPORPLSEEATRPYVSRCAVCEAPAOAVAVRS Subje<br>1126<br>Overv  $\begin{tabular}{ll} \bf 19 & \texttt{PLADYKDDODXFCYLCGFLIVLHSQTDQEPTCPLCBFRLWTCYSLLYLEG \\ \bf 19 & \texttt{PCYLGGFLIVLHSQTDQEPTCPLCAFRLWTCYSLLYLEG} \end{tabular}$ 1690 1629936-51-1 107 US10124042B2 13 1998:785255<br>1997:409028  $\boxed{19}$ 260 US10137206B2 495, 69 Subject<br>1498  $1449P$ 260 aa  $495, 69$ <br>1044, 5112<br>3301 W02018035377A1 1994:602449 Quary:<br>118 69 OEKARNODLCLACSCLPVPSTLPPAYCNIROVCRYAOR JP2017141230A 1993:510145 1690 aa CA3072777A1 1998:153085 1449 1690 **アライメント 回答配列 特許 ⾮特許**© 2024 化学情報協会

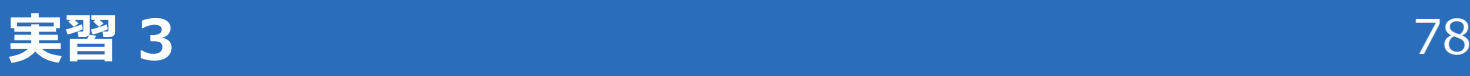

#### 下記の配列と類似した核酸を調査する

ccacagcaca gggtacgaga gcgataacca cacaacgccc atcctctgcg gagcccaata cagaatacac acgcacggtg tcttcagagg cattcaggat gtgcgacgtg tgcctggagt agccccgact cttgtacggt cggcatctgag

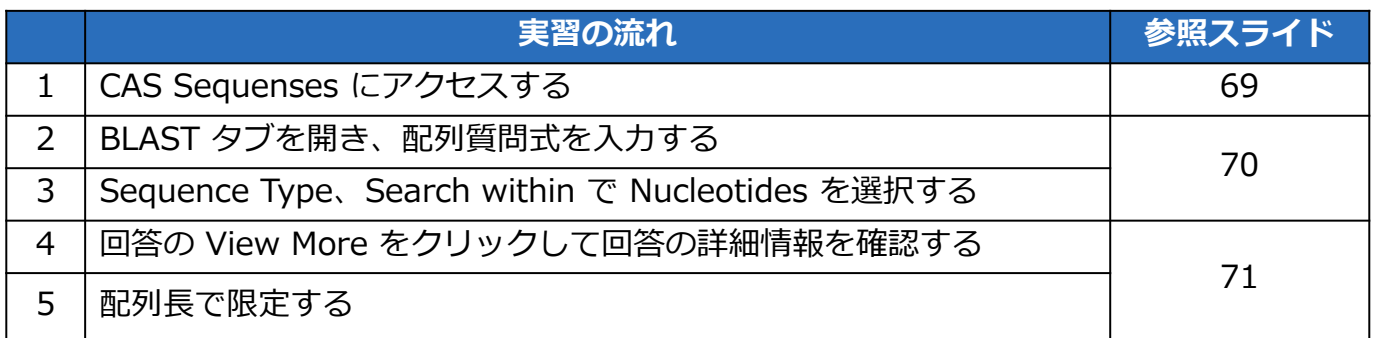

© 2024 化学情報協会

## **実習 3 (回答) : 検索** スペット インタクトリック 79

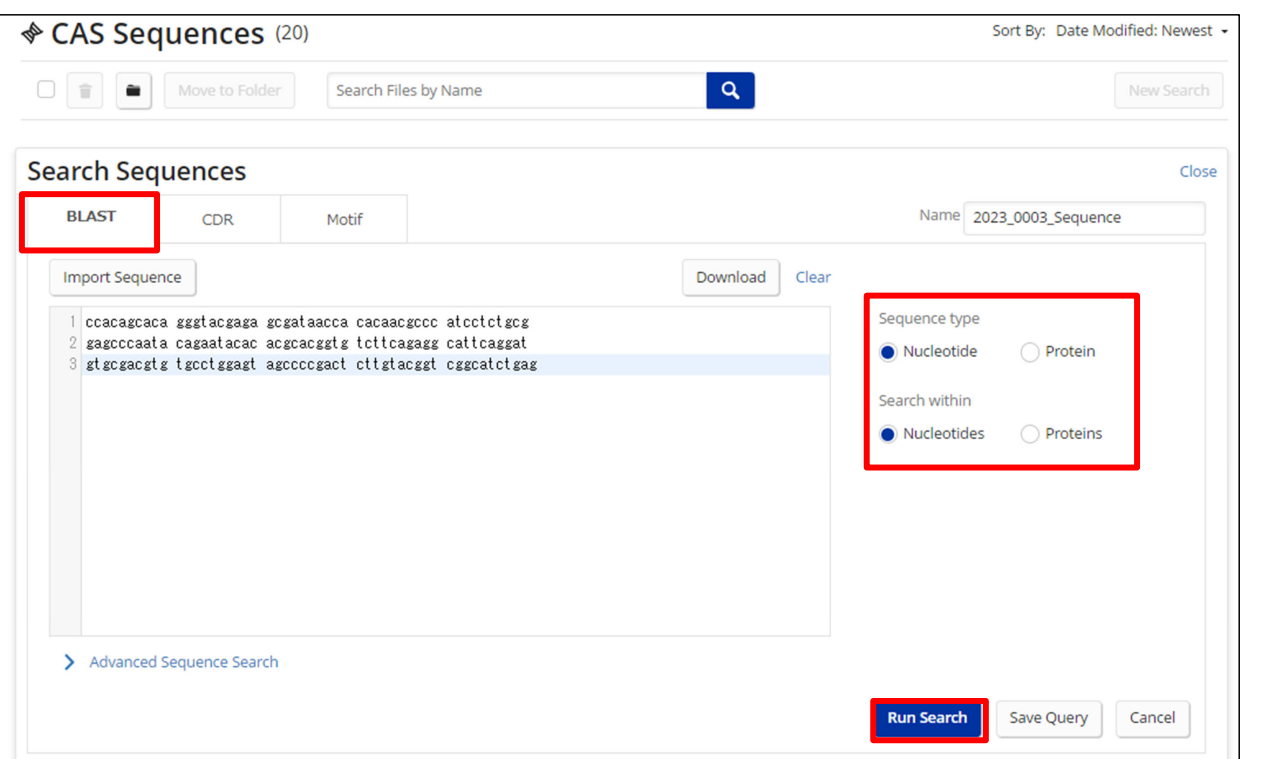

© 2024 化学情報協会

# 実習 3 (回答) : 検索中〜検索完了 インスクリック 80

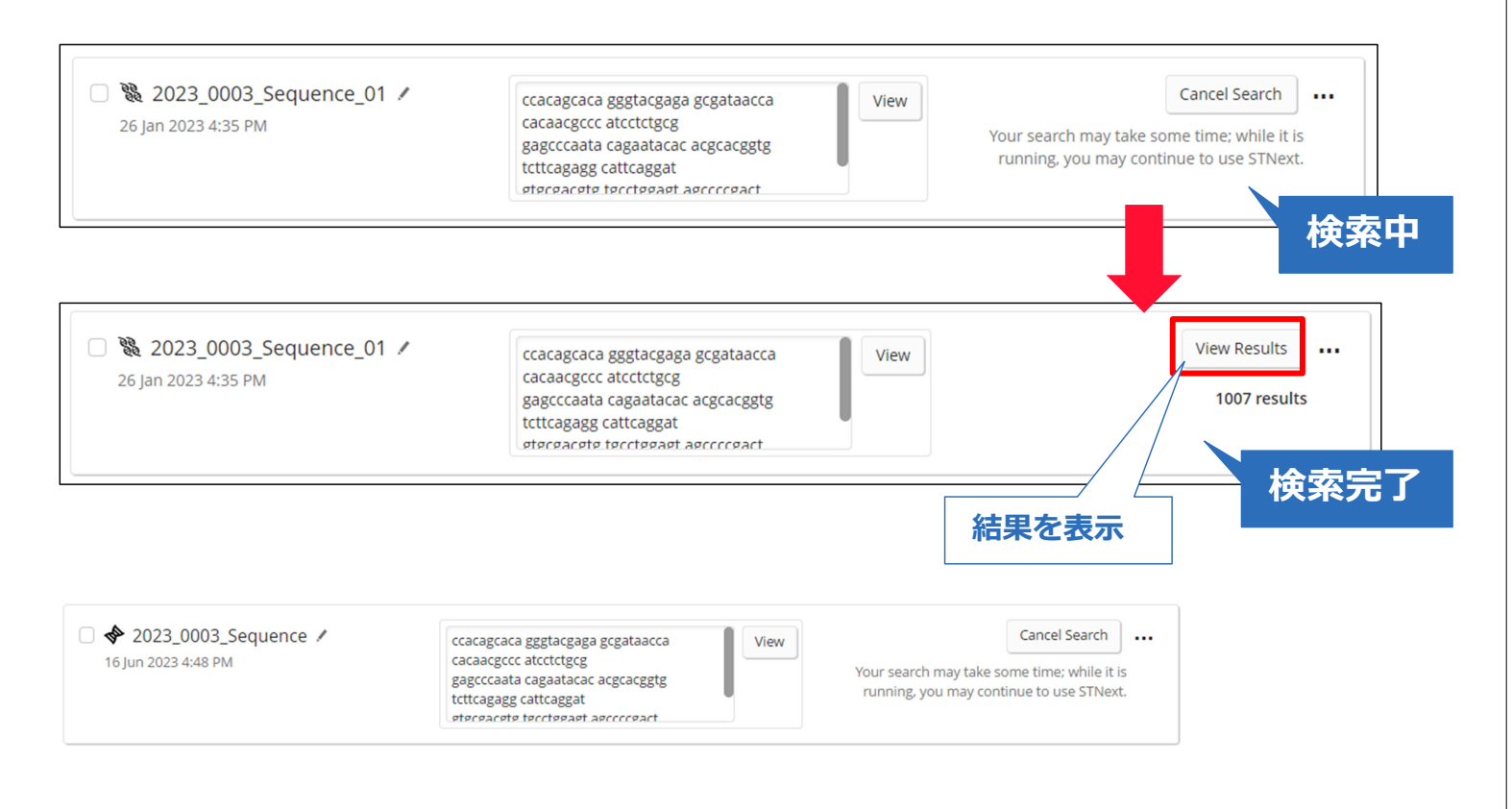

© 2024 化学情報協会

# **実習 3(回答)︓ 検索結果画⾯** 81

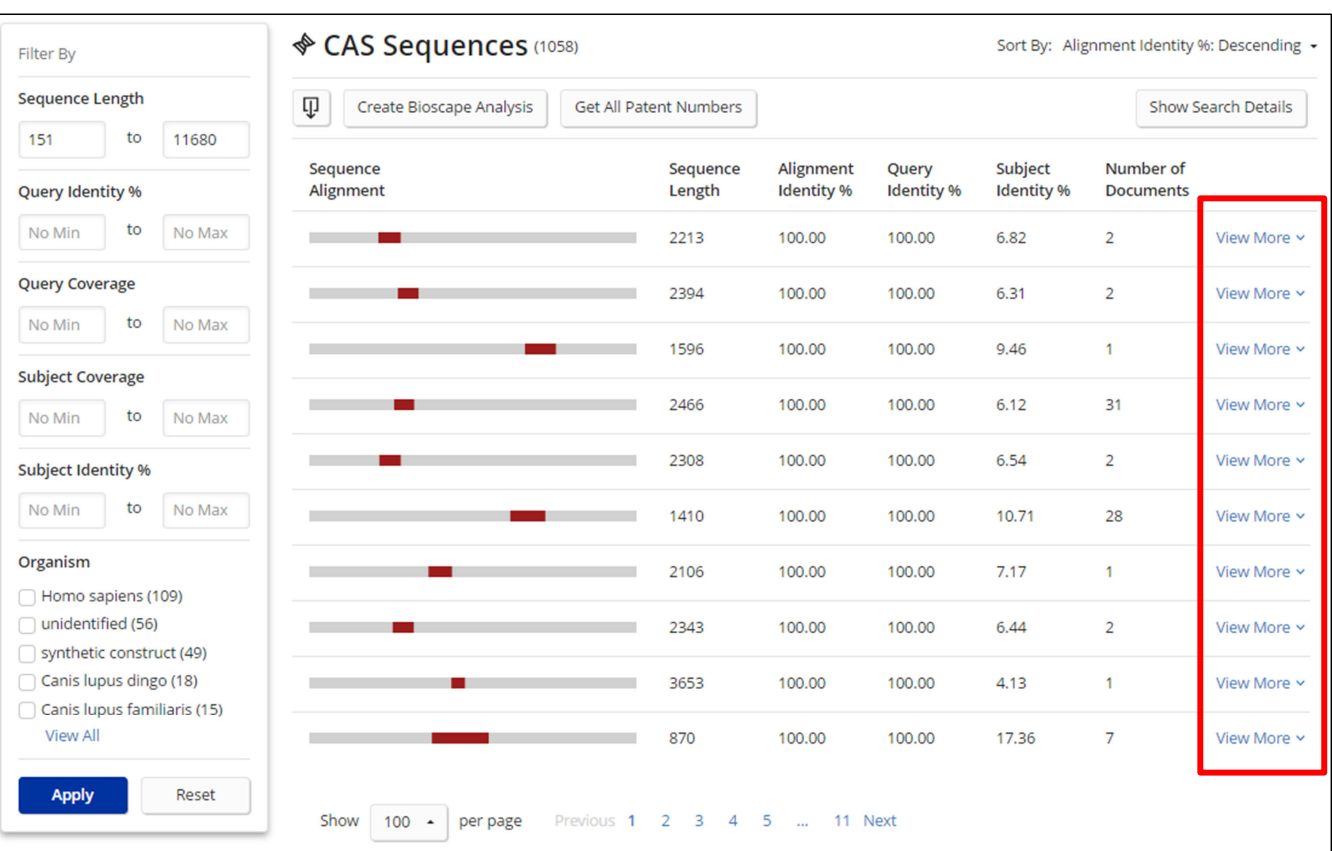

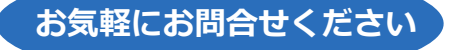

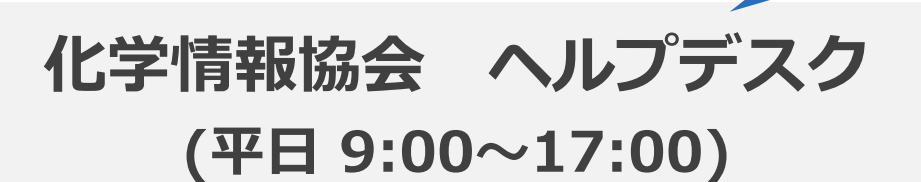

**Tel : 0120-003-462 Mail︓support@jaici.or.jp**

© 2024 化学情報協会